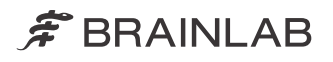

# QUENTRY.COM

**QUENTRY** 

QUENTRY.COM Version 3.1

Software User Guide Revision 1.0

Copyright 2019, Brainlab AG Germany. All rights reserved.

# **TABLE OF CONTENTS**

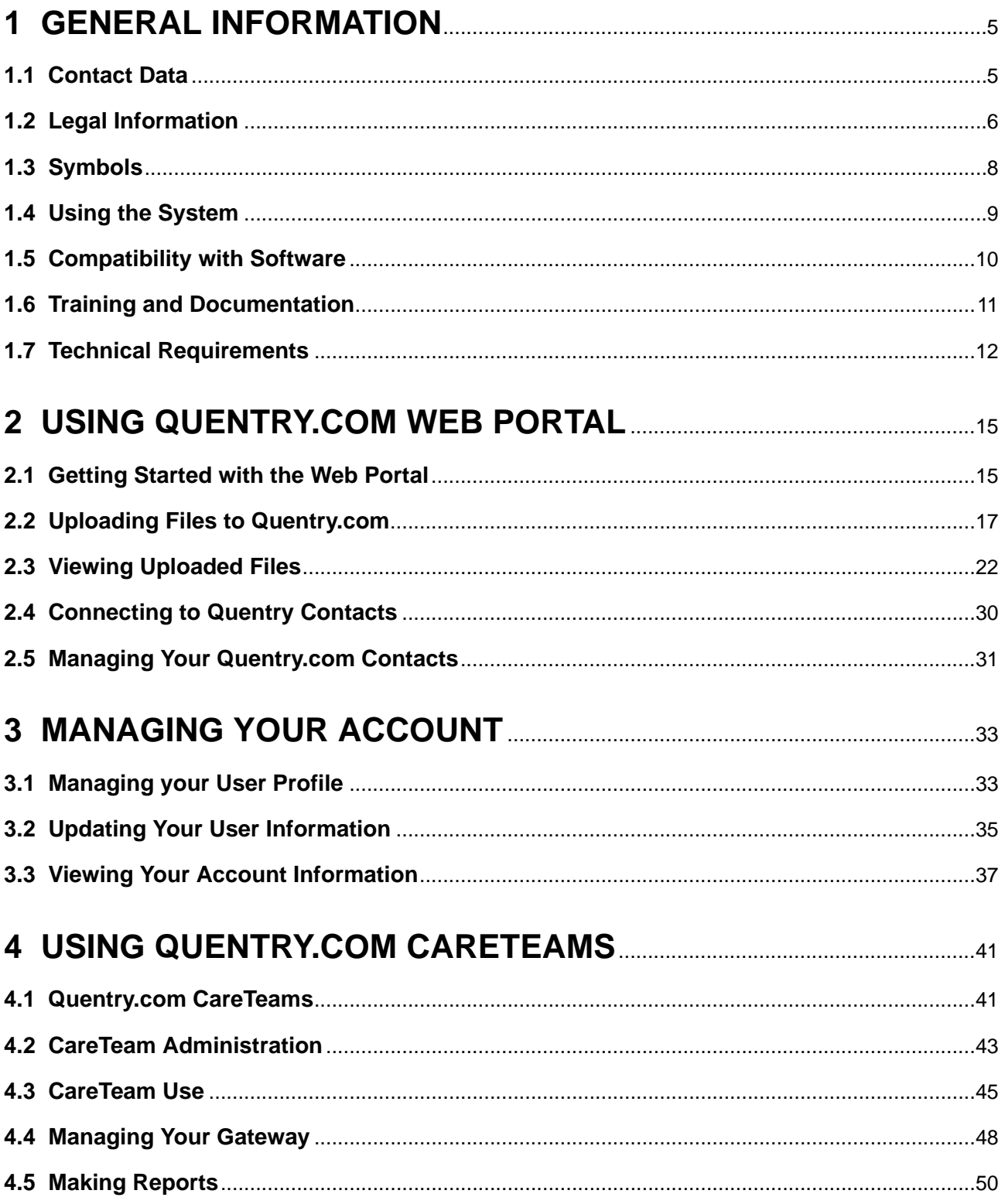

# <span id="page-4-0"></span>1 GENERAL INFORMATION

## **1.1 Contact Data**

#### **Support**

If you cannot find information you need in this guide, or if you have questions or problems, contact Brainlab support: [support@quentry.com](mailto://support@quentry.com)

#### **Expected Service Life**

Brainlab provides five years of service for software applications. During this period of time software updates are offered.

#### **Feedback**

Despite careful review, this user guide may contain errors. Please contact us at [info@quentry.com](mailto://info@quentry.com) if you have improvement suggestions.

#### **Manufacturer**

Brainlab AG Olof-Palme-Str. 9 81829 Munich Germany

## <span id="page-5-0"></span>**1.2 Legal Information**

#### **Copyright**

This guide contains proprietary information protected by copyright. No part of this guide may be reproduced or translated without express written permission of Brainlab.

#### **Brainlab Trademarks**

- Brainlab® is a trademark of Brainlab AG.
- **Quentry**® is a trademark of Brainlab AG.
- **iHelp**® is a trademark of Brainlab AG.

#### **Non-Brainlab Trademarks**

- Microsoft<sup>®</sup>, Windows<sup>®</sup> and Internet Explorer<sup>®</sup> are registered trademarks of Microsoft Corporation in the US and other countries.
- iPad<sup>®</sup>, iPhone<sup>®</sup> and Safari<sup>®</sup> are registered trademarks of Apple Inc. in the United States and other countries.
- Firefox<sup>®</sup> is a registered trademark of the Mozilla Foundation in the United States and other countries.
- Chrome<sup>®</sup> is a registered trademark of the Google Inc. in the United States and other countries.

#### **Patent Information**

This product may be covered by one or more patents or pending patent applications. For details, see: [www.brainlab.com/patent](https://www.brainlab.com/patent/).

#### **Integrated Third-Party Software**

- This software is based in part on the following work:
- The Independent JPEG Group.
- The AWS SDK for .NET developed by Amazon.com, Inc.
- The ClearCanvas SDK developed by ClearCanvas, Inc.
- The Log4Net developed by the Apache Software Foundation.
- The Microsoft .NET Framework SDK developed by Microsoft Corp.
- The Microsoft .NET Framework (WCF) developed by Microsoft Corp.
- The Microsoft DeepZoomTools developed by Microsoft Corp.
- The Microsoft DirectX SDK (February 2010) developed by Microsoft Corp.
- The Open DICOM developed by Albert Gnandt.
- The SharpZipLib (.NET).

#### **CE Label**

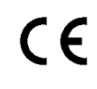

The CE label indicates that the Brainlab product complies with the essential requirements of Council Directive 93/42/EEC (the "MDD").

**Quentry.com** is a part of **Quentry**, which is a Class I product according to the rules established by the MDD.

#### **Report Incidents Related to This Product**

You are required to report any serious incident that may have occurred related to this product to Brainlab, and if within Europe, to your corresponding national competent authority for medical devices.

#### **Sales in US**

US federal law restricts this device to sale by or on the order of a physician.

#### **No Medical Advice**

Neither Brainlab nor **Quentry** provide any medical advice. Customer is solely responsible for all medical decisions, including but not limited to the interpretation of any patient data, and any diagnosis, treatment or treatment plan made by the customer in connection with the use of **Quentry**. The customer acknowledges that image capture, image processing and image display also depend on the customer's specific computer hardware environment and corresponding system settings which are beyond reasonable control of Brainlab. Brainlab does not warrant that the image representation through **Quentry** will be free from any errors such as image distortions, color deviations or poor contrast and brightness values. It is the sole responsibility of the customer and any other user, physician or medical physicist involved to anticipate the possibility of such display errors in interpreting images visualized through **Quentry**.

# <span id="page-7-0"></span>**1.3 Symbols**

**Warnings**

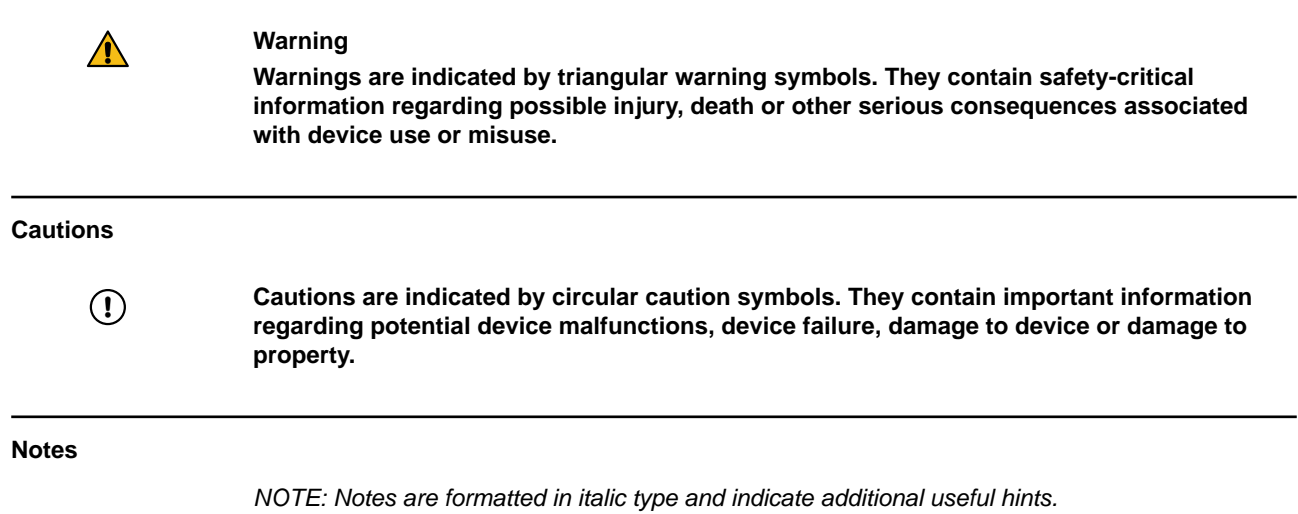

### <span id="page-8-0"></span>**1.4 Using the System**

#### **Intended Use**

**Quentry.com** is indicated for image data transfer and online storage of medical images and related data.

**Quentry.com** is a web-based software for medical professionals that:

- Supports doctors to build their global clinical network
- Provides an online community, to work in virtual groups, send messages
- Provides doctors with tools for secure online image (DICOM) storage, review, and sharing
- Provides users with tools for aggregation and graphical visualization of patient data collected within **Quentry**

It is not intended for primary diagnosis, detailed treatment planning or treatment of patients.

#### **Intended User(s) and Conditions**

The device is generally used by medical professionals and medical organization support staff such as doctors, their assistants or nursing staff, within a hospital, a clinic, a doctor's office, or from remote locations, such as at home.

#### **Plausibility Review**

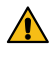

#### **Warning**

**Before patient treatment, review the plausibility of all information input to and output from the system.**

## <span id="page-9-0"></span>**1.5 Compatibility with Software**

#### **Compatible Brainlab Medical Software**

Only Brainlab medical software specified by Brainlab may be installed and used with the system. Contact Brainlab support for clarification regarding compatibility with Brainlab medical software.

#### **Non-Brainlab Software**

 $\Omega$ 

**Only authorized Brainlab employees may install software on the Brainlab system. Do not install or remove any software applications.**

#### **Updates**

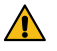

#### **Warning**

**Updates to the operating system (hotfixes) or third-party software should be performed outside clinical hours and in a test environment to verify correct operation of the Brainlab system. Brainlab monitors the released Windows hotfixes and will know, for some updates, if problems can be expected. Contact Brainlab support if any problems to operating system hotfixes are encountered.**

#### **Virus Scanning and Malware**

Brainlab recommends protecting the system with state-of-the-art anti-virus software.

Be aware that some malware protection software (e.g., virus scanner) settings can negatively affect system performance. For example, if real-time scans are performed and each file access is monitored, then loading and saving patient data may be slow. Brainlab recommends disabling real-time scans and performing virus scans during non-clinical hours.

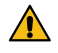

#### **Warning**

**Ensure that your anti-virus software does not modify any Brainlab directories, specifically:**

- **• C:\Brainlab, D:\Brainlab, F:\Brainlab, etc.**
- **C:\PatientData, D:\PatientData, F:\PatientData, etc.**

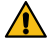

#### **Warning**

**Do not download or install updates during treatment planning.**

Contact Brainlab support for further information regarding any of these issues.

#### **Microsoft Security Updates for Windows and Driver Updates**

Brainlab allows the installation of security patches only. Do not install service packs and optional updates. Verify your settings to ensure updates are downloaded and installed correctly and at a suitable time. Do not update drivers on Brainlab platforms.

See the Brainlab website for more information about settings and a list of Microsoft Security Updates blocked by Brainlab support.

Address: [www.brainlab.com/updates](https://www.brainlab.com/updates/)

Password: WindowsUpdates!89

### <span id="page-10-0"></span>**1.6 Training and Documentation**

#### **Responsibility**

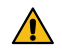

#### **Warning**

**This system solely provides assistance to the surgeon and does not substitute or replace the surgeon's experience and/or responsibility during its use. It must always be possible for the user to proceed without the assistance of the system.**

Only trained medical personnel may operate system components and accessory instrumentation.

#### **Intended Audience**

**Quentry.com** is aimed at medical professionals (physicians, their staff, nurses etc.) with sufficient understanding of the English technical vocabulary related to the fields of medical physics and medical imaging so as to enable appropriate understanding of the Quentry.com user interface.

#### **Reading User Guides**

This guide describes complex medical software or medical devices that must be used with care. It is therefore important that all users of the system, instrument or software:

- Read this guide carefully before handling the equipment
- Have access to this guide at all times

## <span id="page-11-0"></span>**1.7 Technical Requirements**

#### **General**

Standard computer with internet connection.

#### **Software**

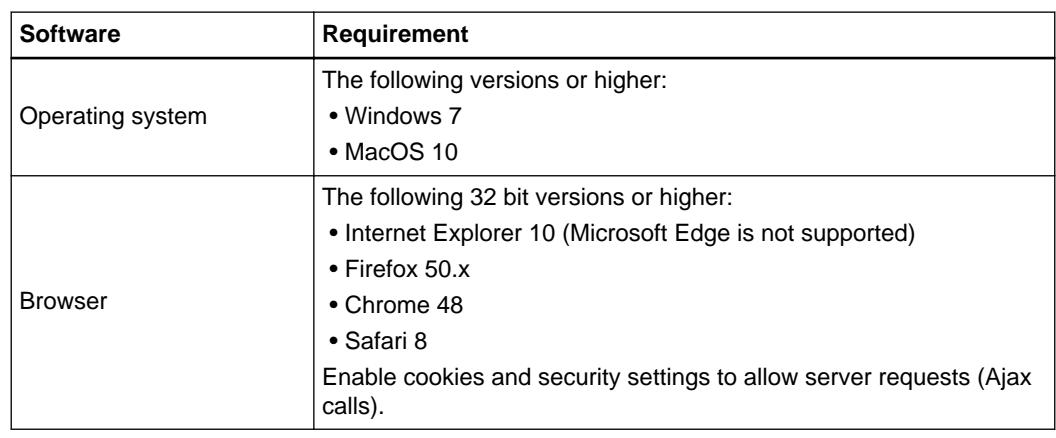

#### **Hardware**

- 2 GB RAM recommended
- Screen resolution: 1024 x 768 or higher
- Mouse with scroll wheel recommended

#### **Network**

- Internet connection with at least 2 Mbit/s
- Firewall with open outbound port 80/443 (http and https)
- Enable WebSockets protocol for the HTML Viewer to use two-way communication.

#### **How to Install Applications from Chrome, Firefox or Other Browsers**

When installing a **Quentry** application from a browser other than Internet Explorer, you may be prompted to save a file called quentrydesktop.application. When prompted by your browser, perform the following:

#### **Step**

1. Save the file to your computer. For example, the following is displayed in Mozilla Firefox:

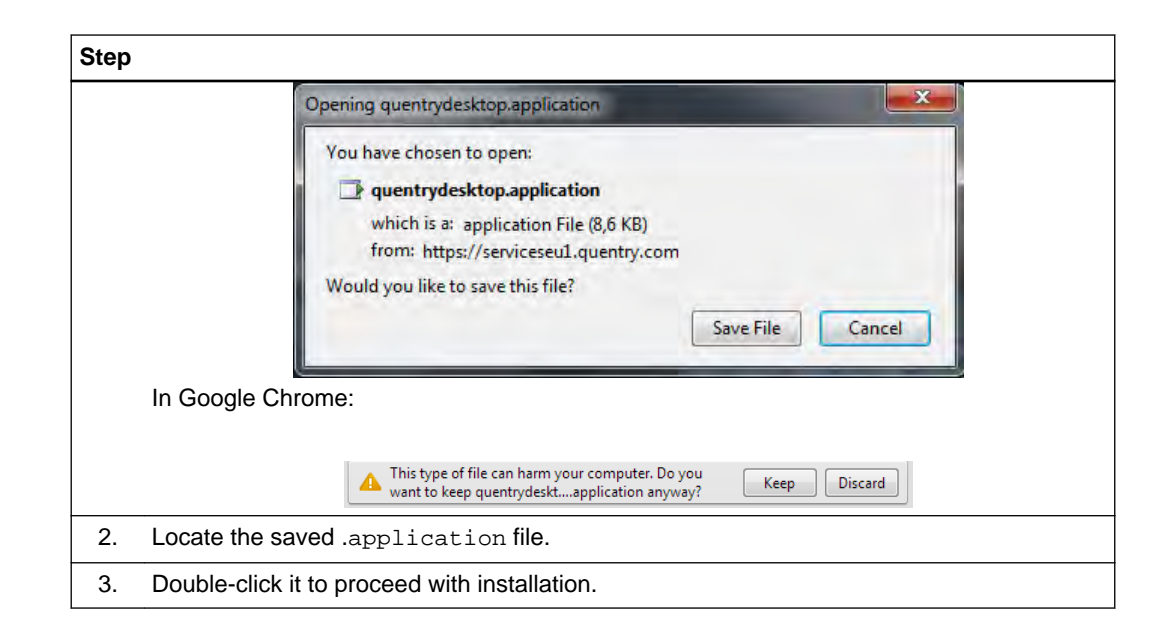

Technical Requirements

# <span id="page-14-0"></span>2 USING QUENTRY.COM WEB PORTAL

# **2.1 Getting Started with the Web Portal**

#### **Creating a Quentry Account**

To create a **Quentry** account, select **Register** or **Sign up for free** on the **Quentry** home page. Fill in all required text fields. An activation email is sent to you.

*NOTE: If you are within the EU, you are sent an email asking you to read and sign the Data Protection Agreement. When you log into Quentry for the first time, a prompt asks you to confirm that you have printed, read, and signed the agreement.*

*NOTE: If you are from Australia or New Zealand, please select Looking for Australia or New Zealand?, below the country selection.*

#### **Changing your Password**

You are required to change your password by the end of a set period of time. If your password expires, you will be prompted to change it. You will not be able to log in until you do so.

#### **Activation and First Login**

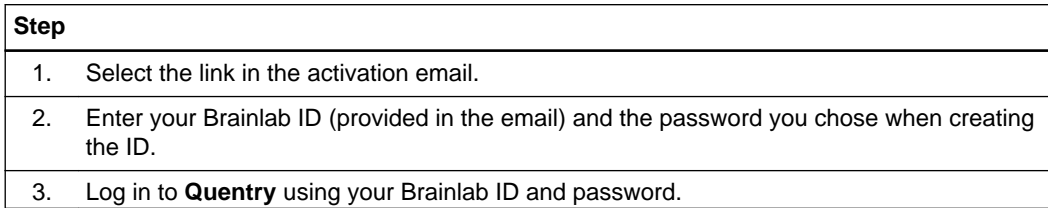

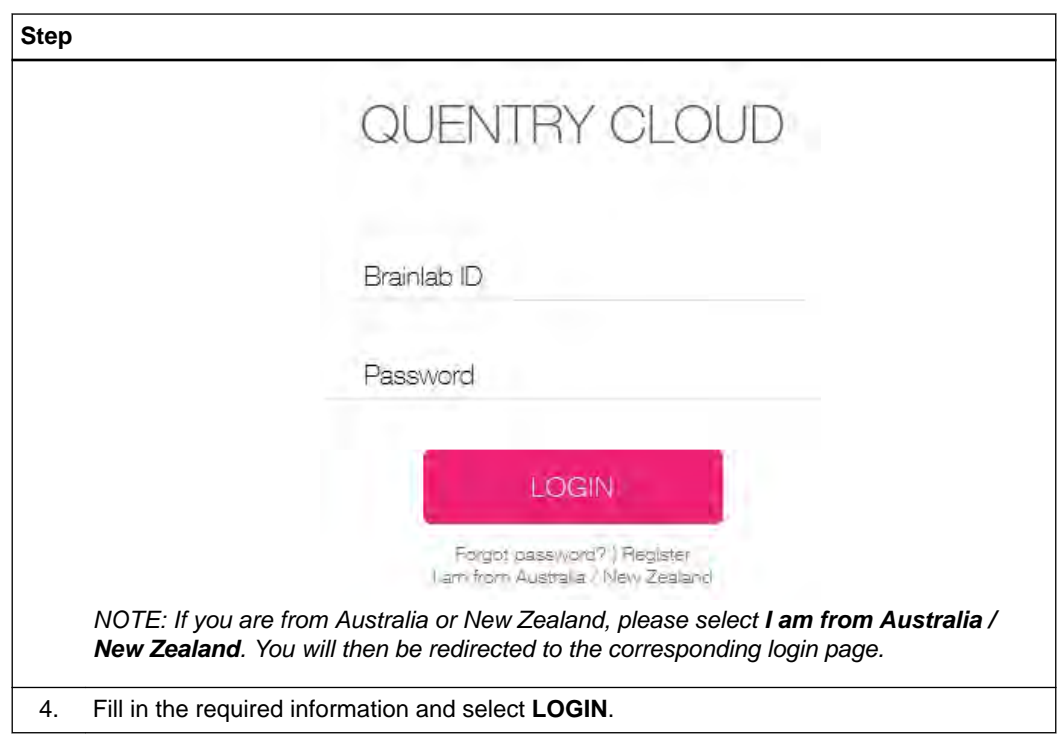

### <span id="page-16-0"></span>**2.2 Uploading Files to Quentry.com**

#### **General Information**

This feature enables you to upload files to your **Quentry.com** account. All the files will be uploaded to either:

- The currently logged-in user, or
- A CareTeam or contact if they permit upload.

#### **Supported File Formats**

You can upload image files and attachments (case notes, reports etc.) in the following formats:

- DICOM
- PDF
- DOC
- JPEG, JPG
- PNG
- BMP
- TXT
- CSV
- XML
- PPT
- XLS
- MP4
- ZIP
- xBrain folder (can be uploaded using **Quentry Desktop**)

#### **How to Start the Uploader**

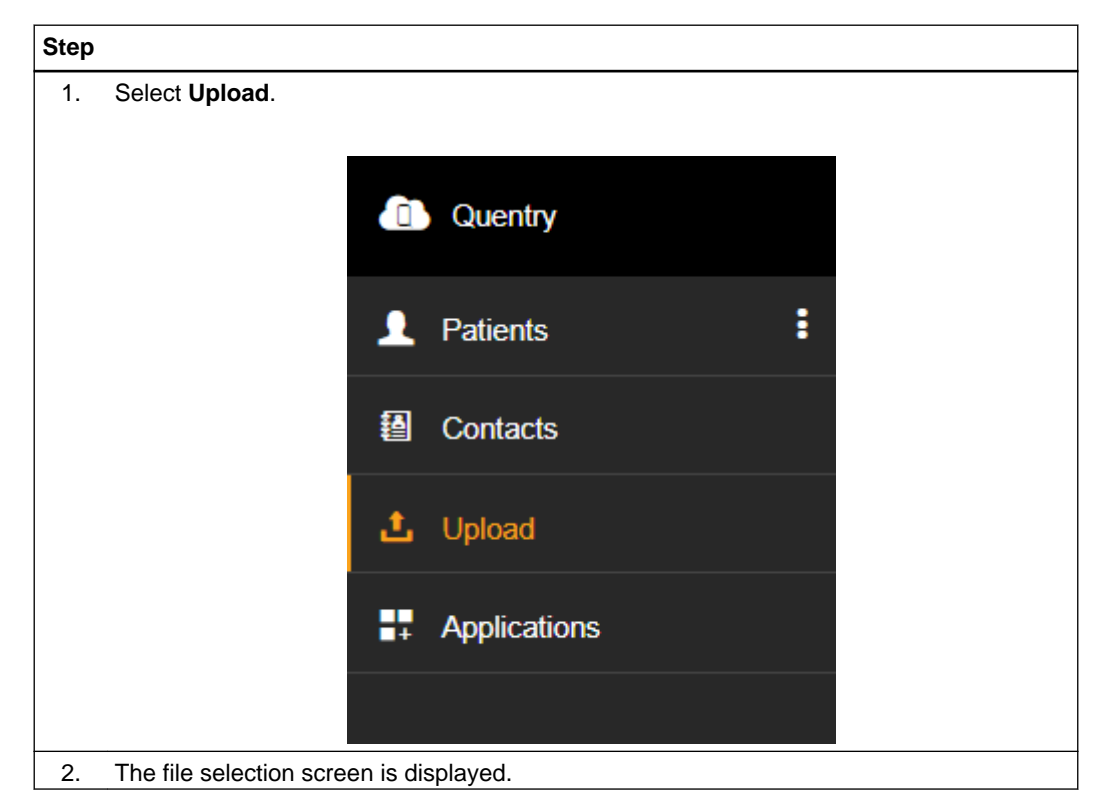

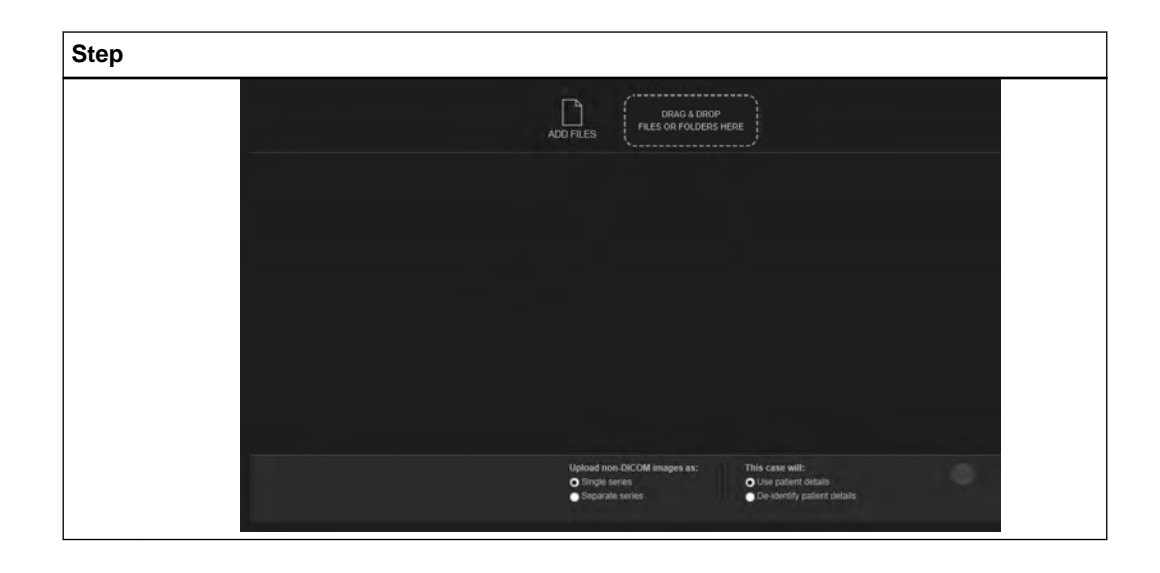

#### **How to Upload Image Sets to Quentry.com**

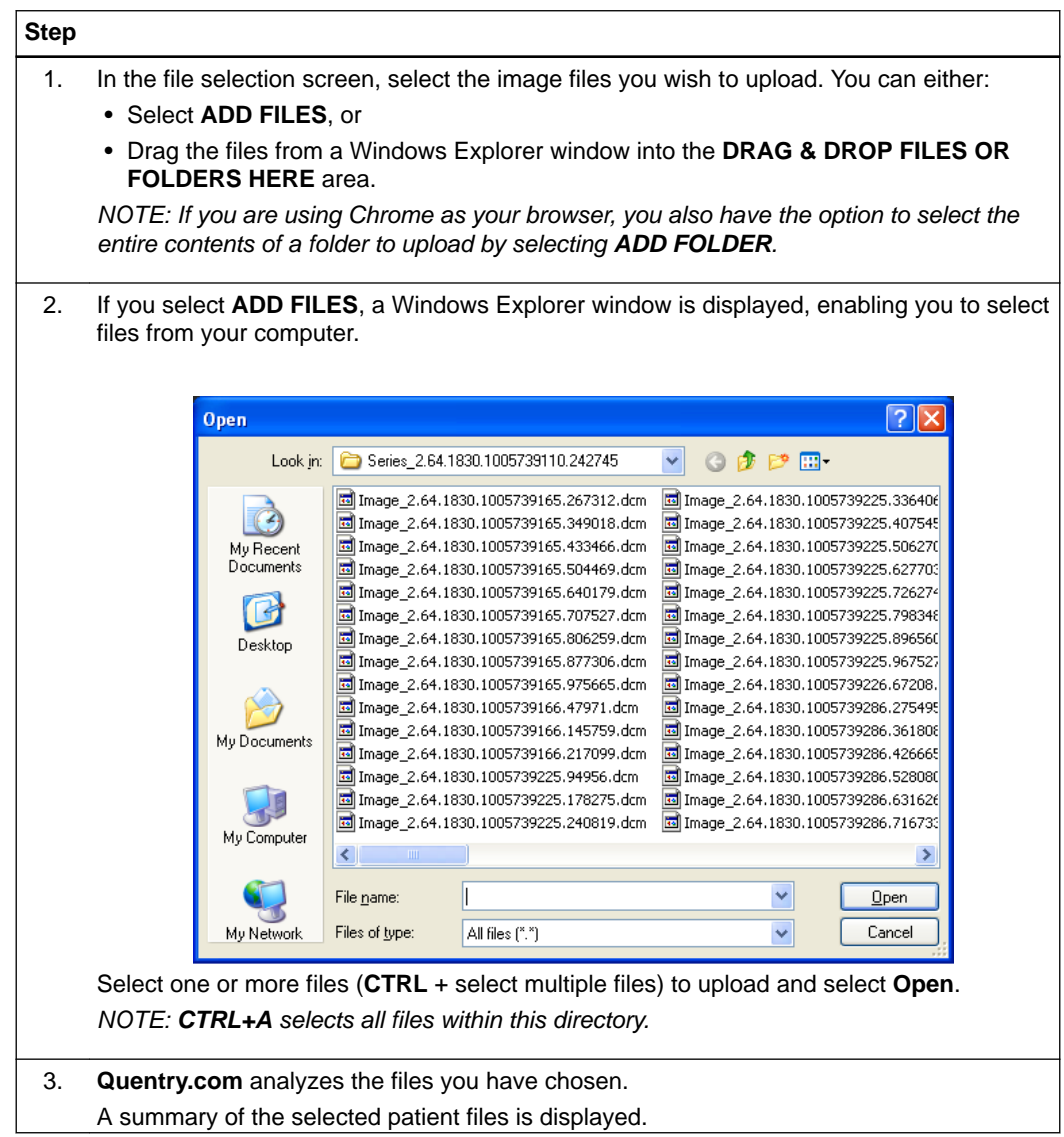

<span id="page-18-0"></span>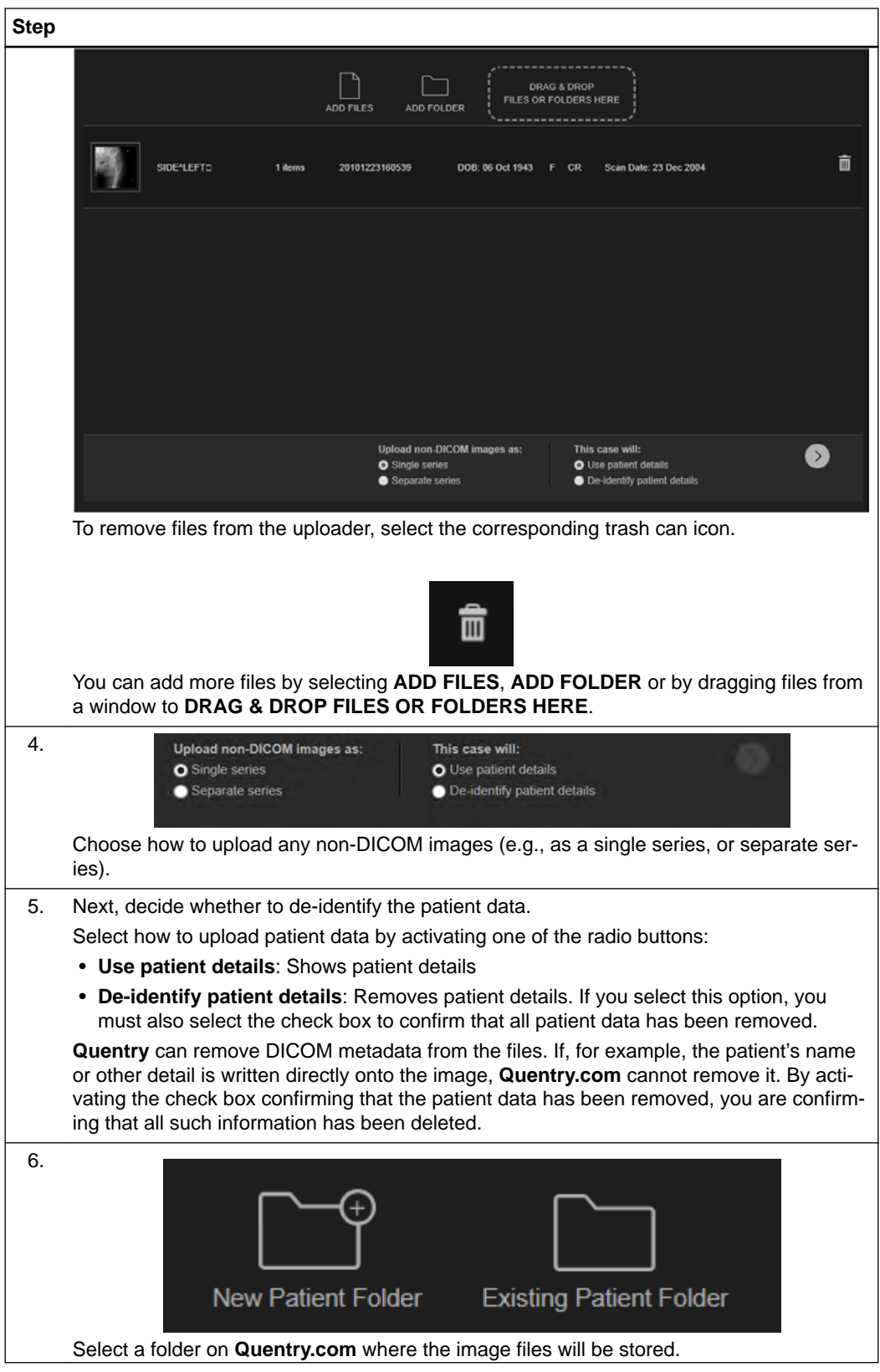

<span id="page-19-0"></span>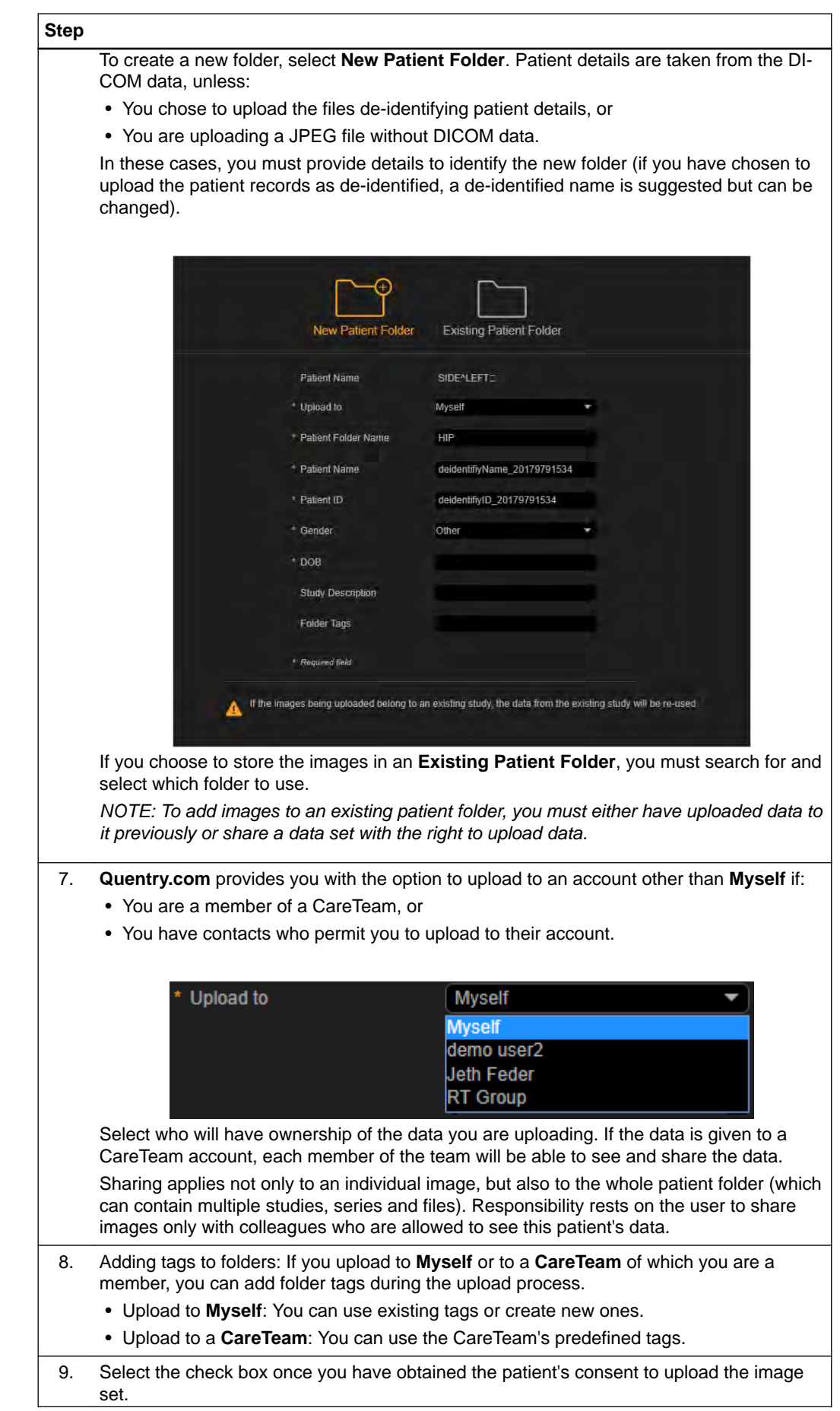

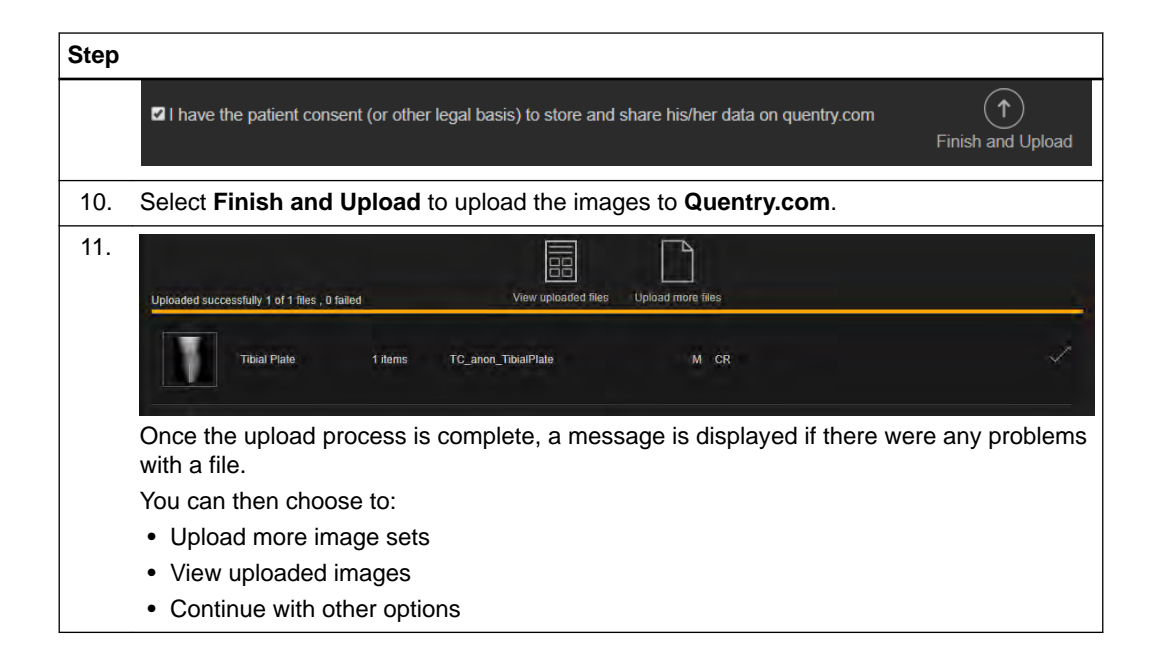

### <span id="page-21-0"></span>**2.3 Viewing Uploaded Files**

#### **General Information**

You can view and work with image sets that have been uploaded by you or shared with you by a contact or through a CareTeam.

You can also launch applications such as:

- **Quentry Viewer**
- **TraumaCad**

You can access uploaded data from your iPad/iPhone using **Quentry Mobile**. For more details on these applications, please refer to the relevant user guide.

#### **How to View Uploaded Image Sets**

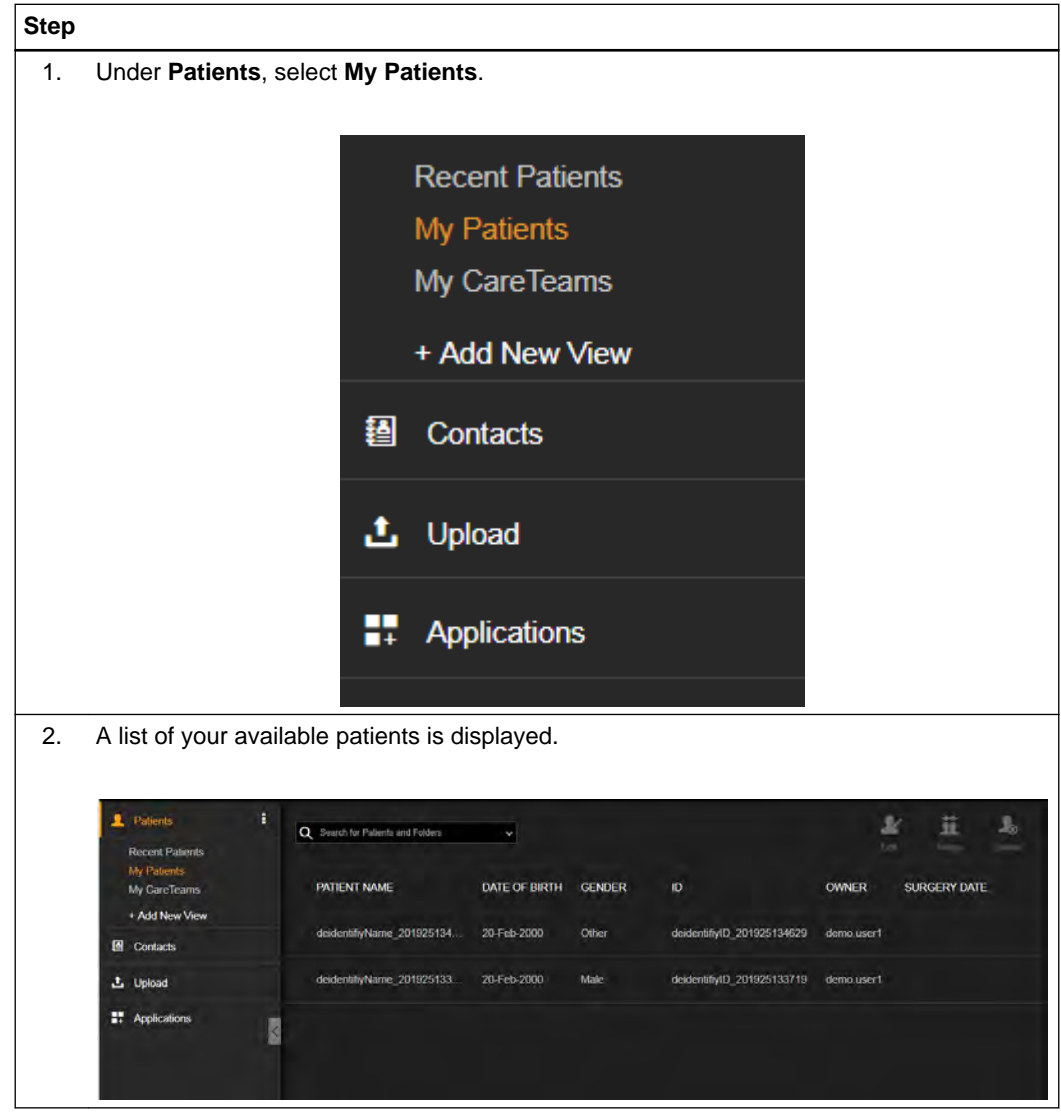

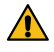

#### **Warning**

**After you have opened a data set in the viewer, additional images can be added to the study by another user. Refresh to see all images in the data set and reopen the data set.** **How to Refine Your Image Set List**

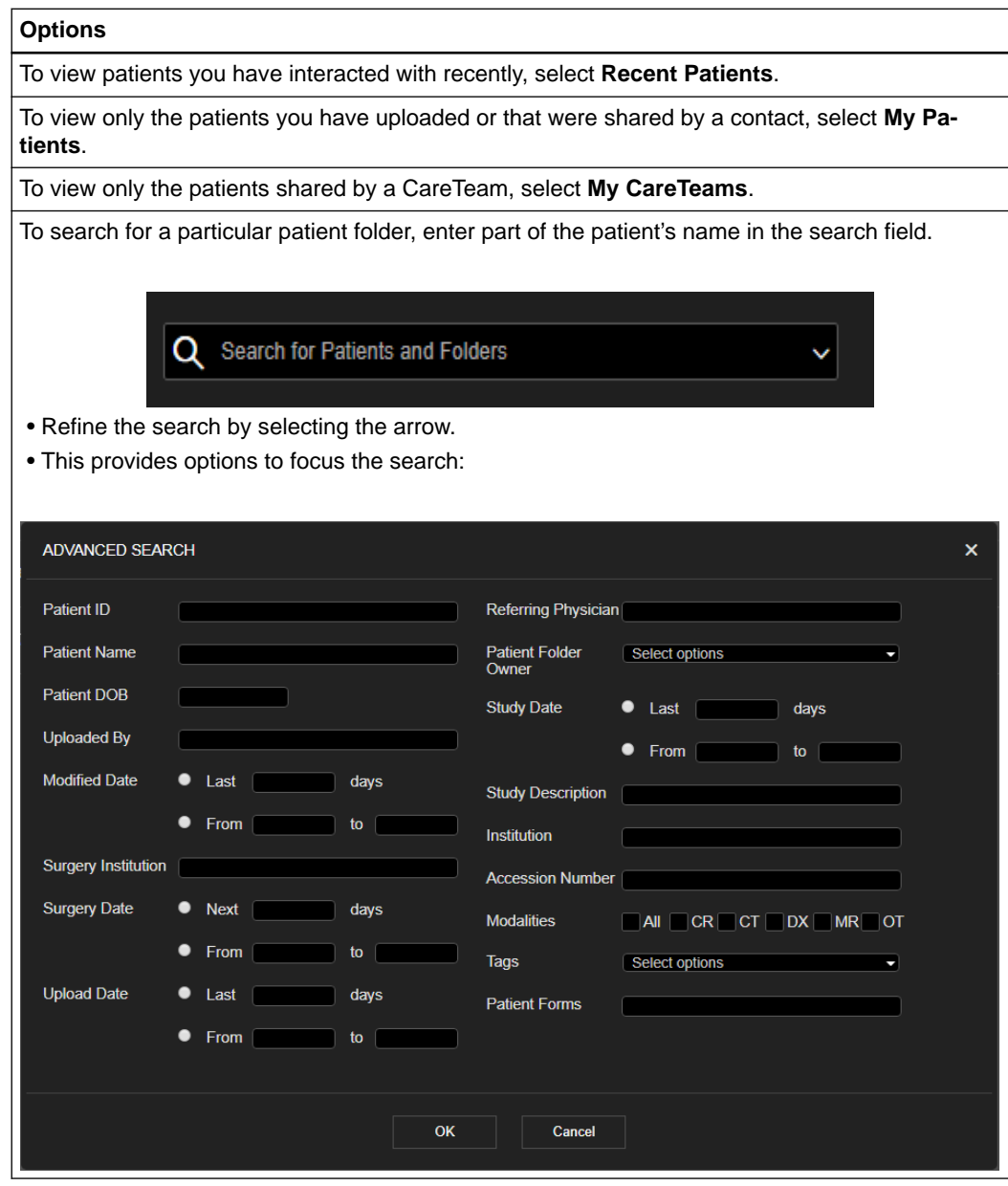

#### **How to Switch Between Patients List and Folders List**

To switch between **Patients** list and **Folders** list, select the three dots icon and select the mode that you want to work with.

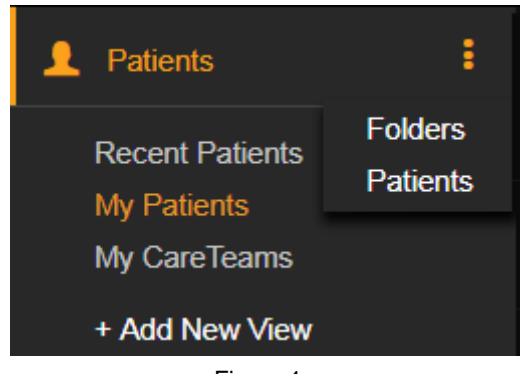

Figure 1

- In **Patients** list mode, you will see a list of patients (based on search or **View** criteria). You then select a patient in order to see the folders.
- In **Folder** list mode, you will see a list of folders. (based on search or **View** criteria). You then select a folder to view its content.
- Each mode offers a different set of toolbar actions.

#### **How to Work with Patient Folders**

In **Patients** list mode, a list of patients is shown.

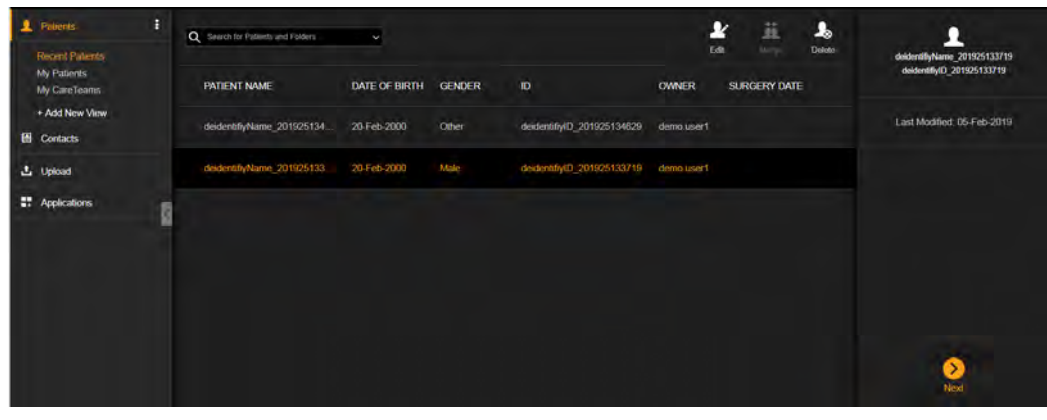

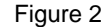

To select a patient and see the folders, you can either:

- Select the patient name in the table, or
- Select the row and select **Next**.

This redirects you to the selected patient's folders.

#### **Folders List Mode**

In **Folders** list mode, you see a list of folders. *NOTE: If there is only one patient folder, the folder is automatically selected.*

*NOTE: You can select one or more folders by using CTRL + right mouse click.*

#### <span id="page-24-0"></span>**Software Functions**

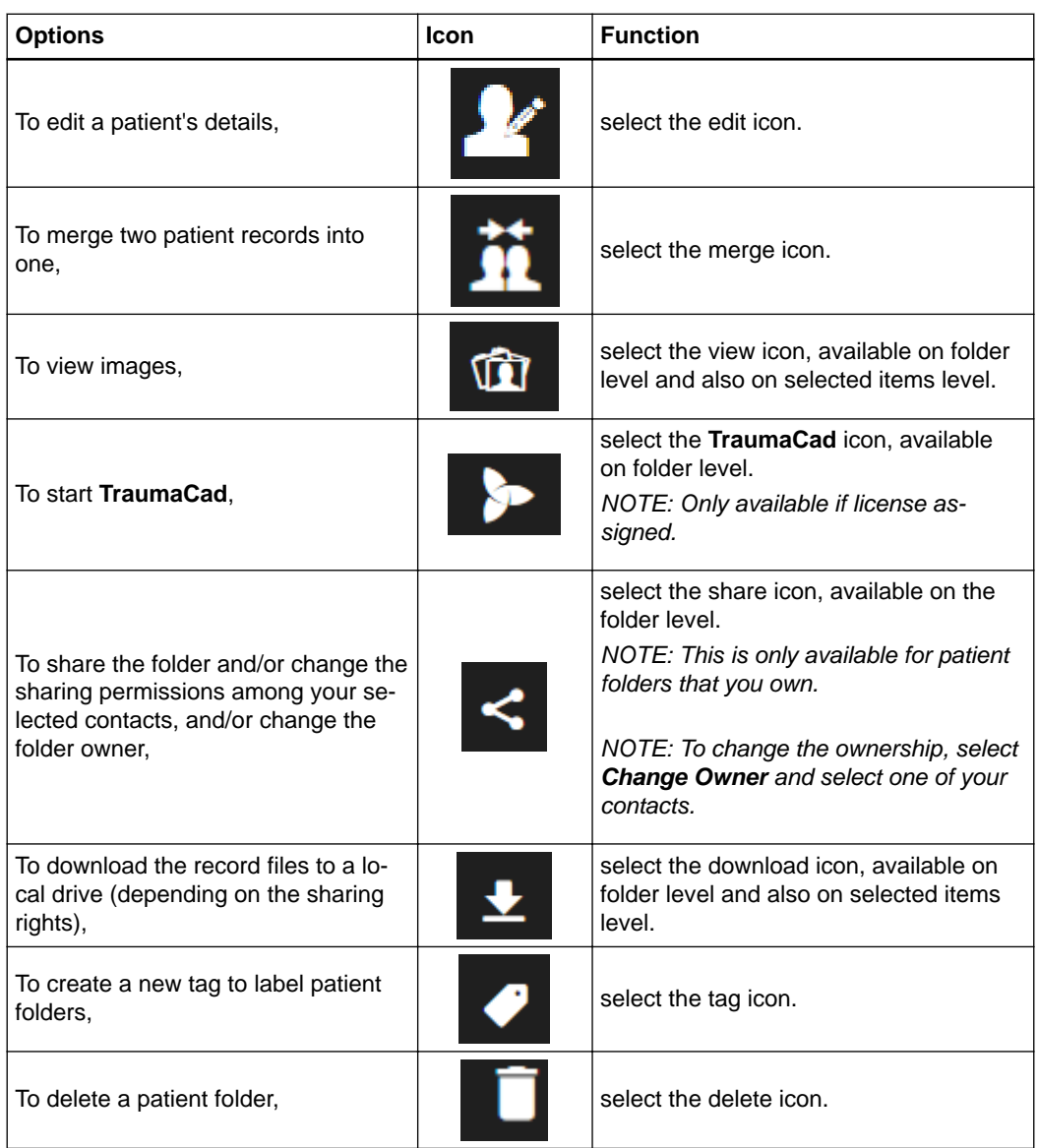

#### <span id="page-25-0"></span>**Components**

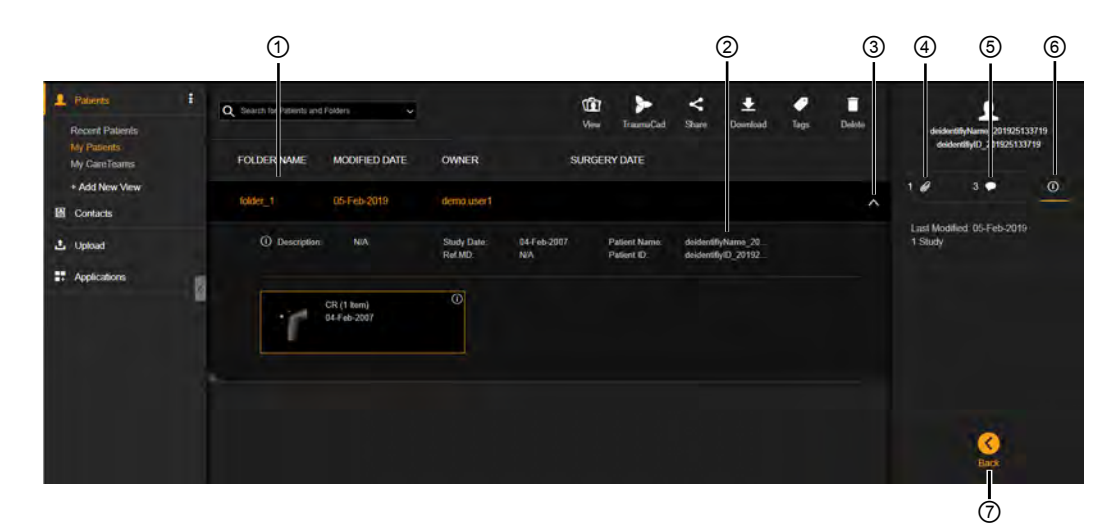

Figure 3

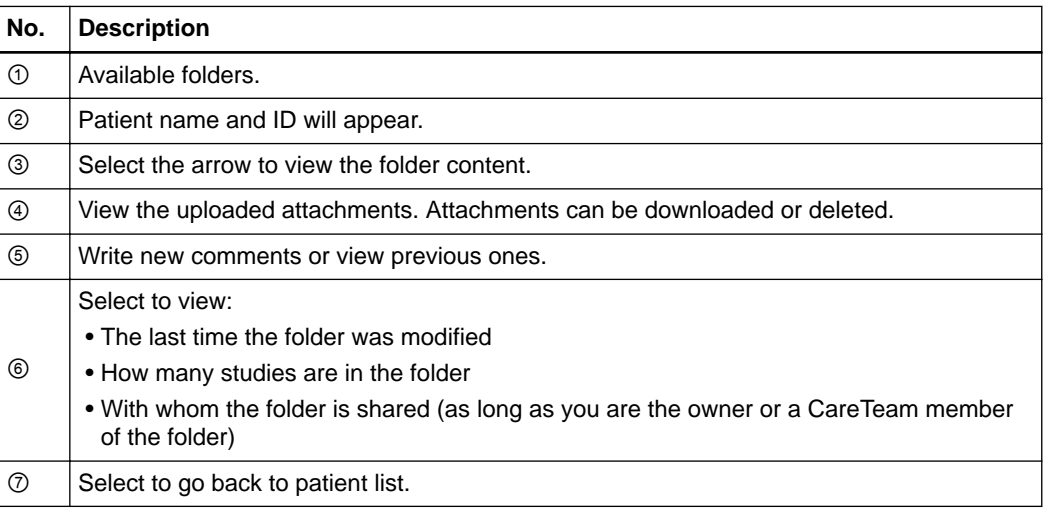

#### **How to Share an Image Set with a Contact**

 $\mathbf{r}$ 

Share image sets with contacts or CareTeams.

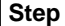

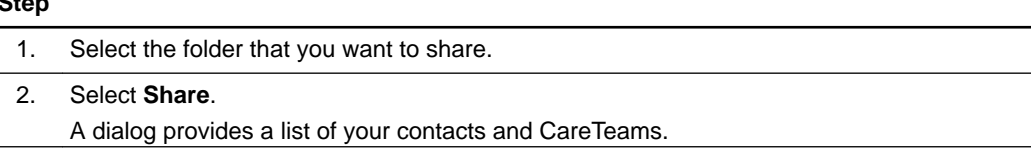

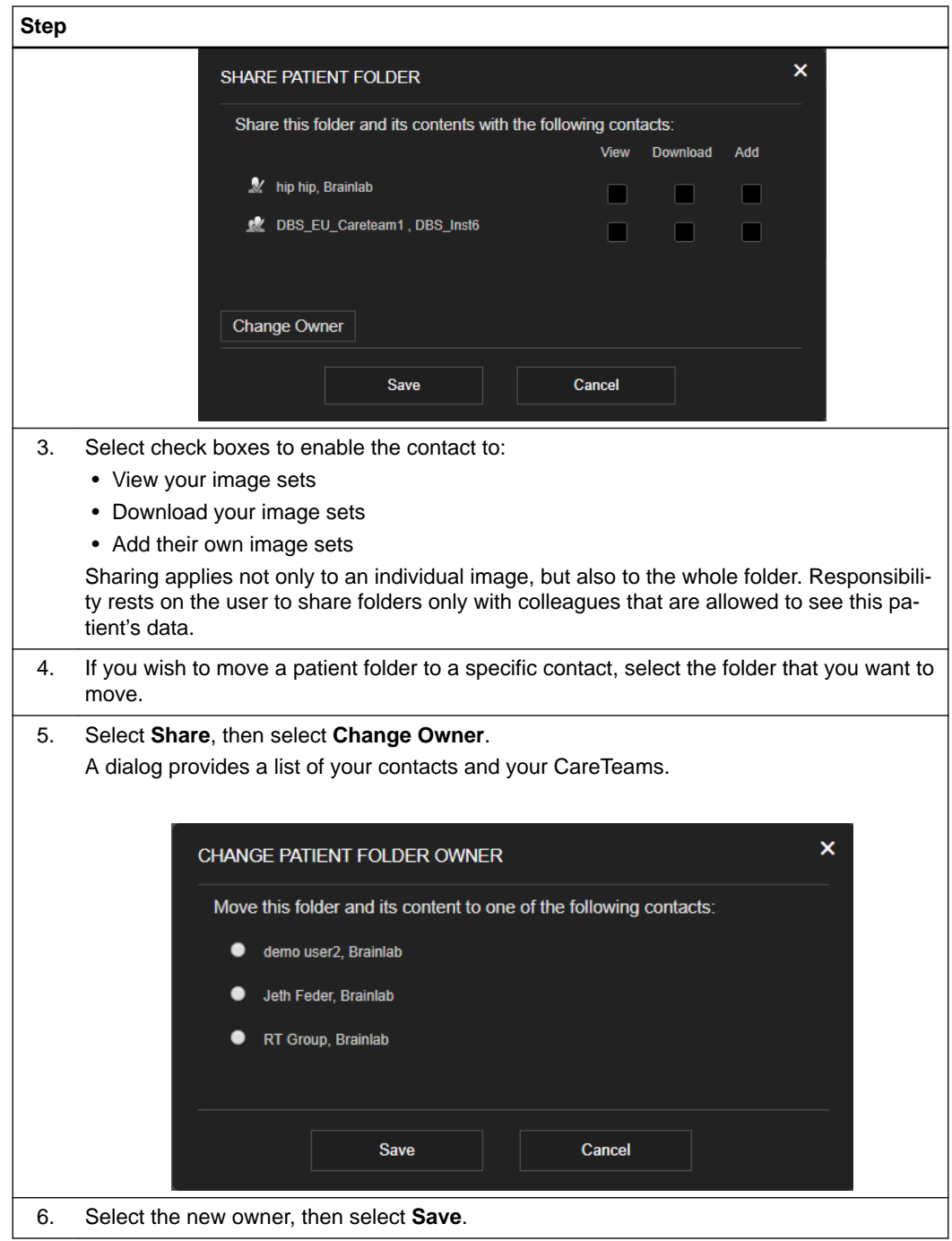

#### **How to Create Tags and Add Them to an Image Set**

You can add tags to data to help you update or search the data. Tags can be applied on folder level.

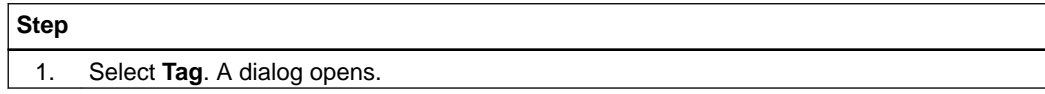

<span id="page-27-0"></span>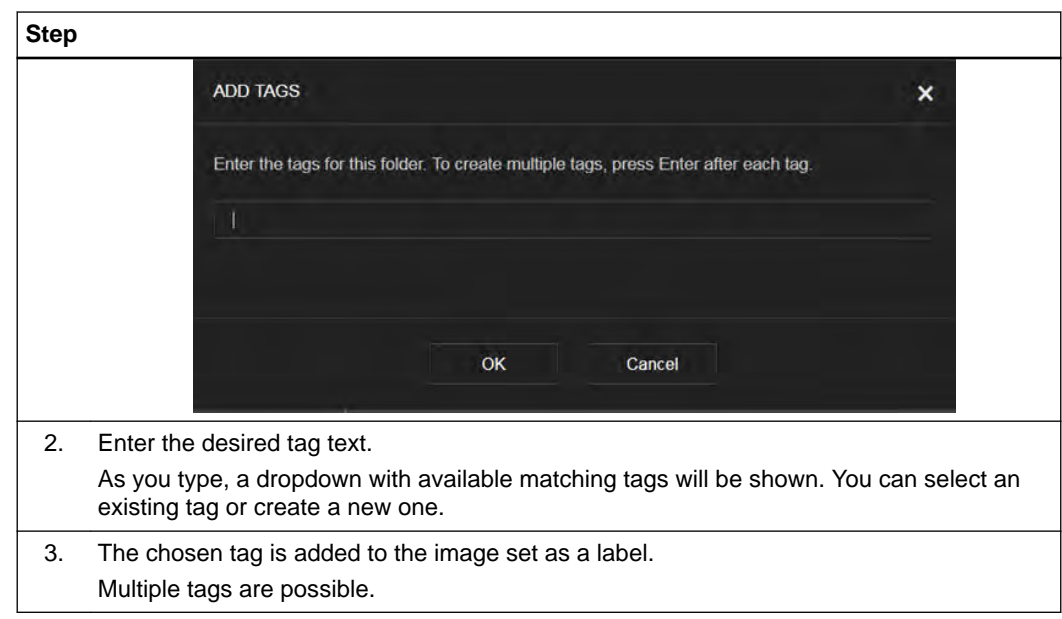

#### **How to View and Add Comments**

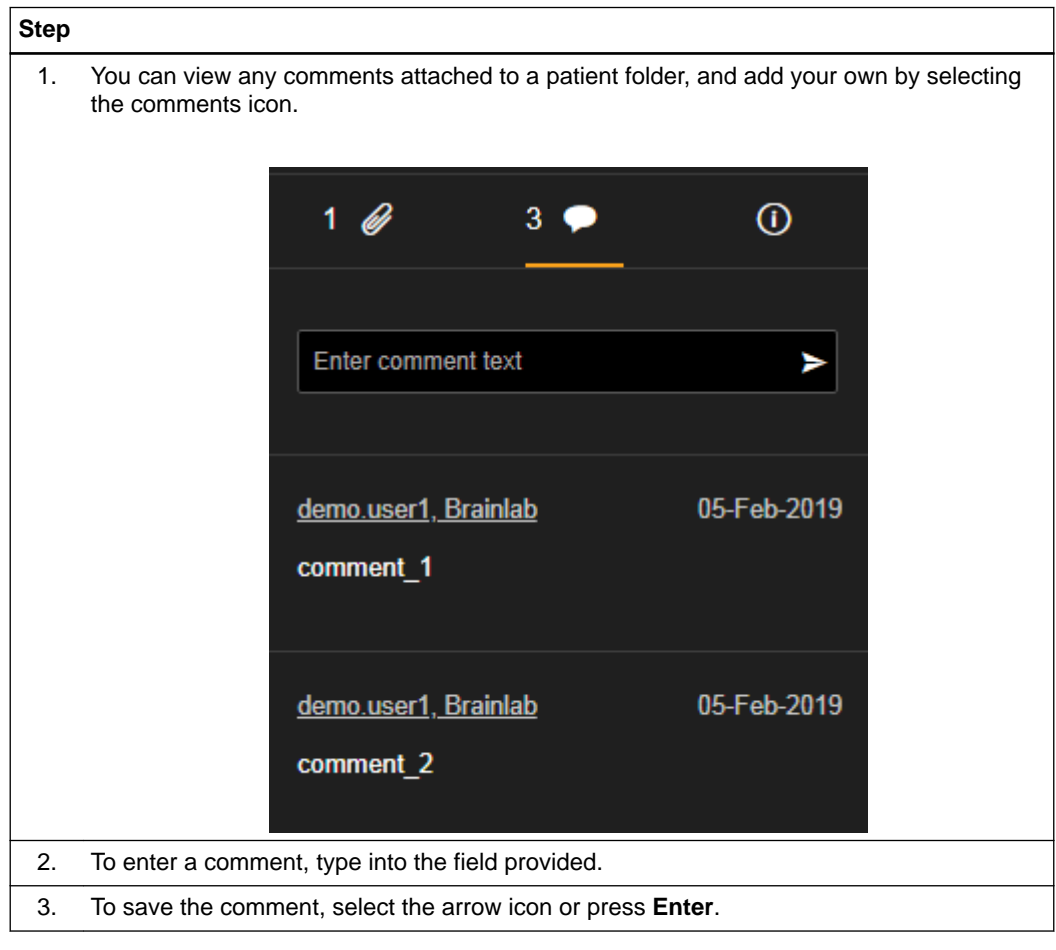

#### **How to Add a New View**

You can create a new view that enables you to customize which records are displayed according to your own criteria. For example, if you have created a tag for certain patient folders, you can create a view of all sets that are labeled with that tag.

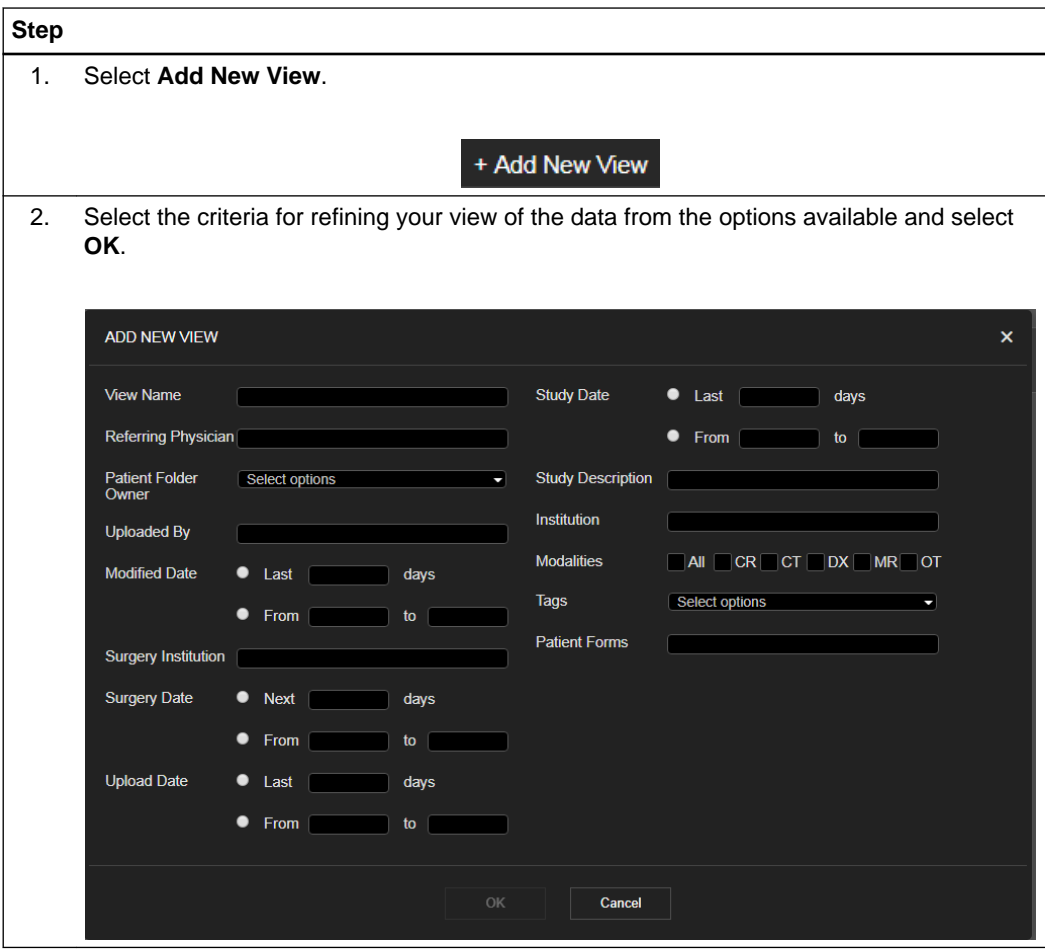

*NOTE: You can edit or delete your customized view by hovering over it with the mouse pointer and selecting the appropriate button.*

# <span id="page-29-0"></span>**2.4 Connecting to Quentry Contacts**

#### **General Information**

**Quentry.com** enables you to work with medical professionals around the world to discuss and share patient folders and other information.

#### **How to Start Connecting**

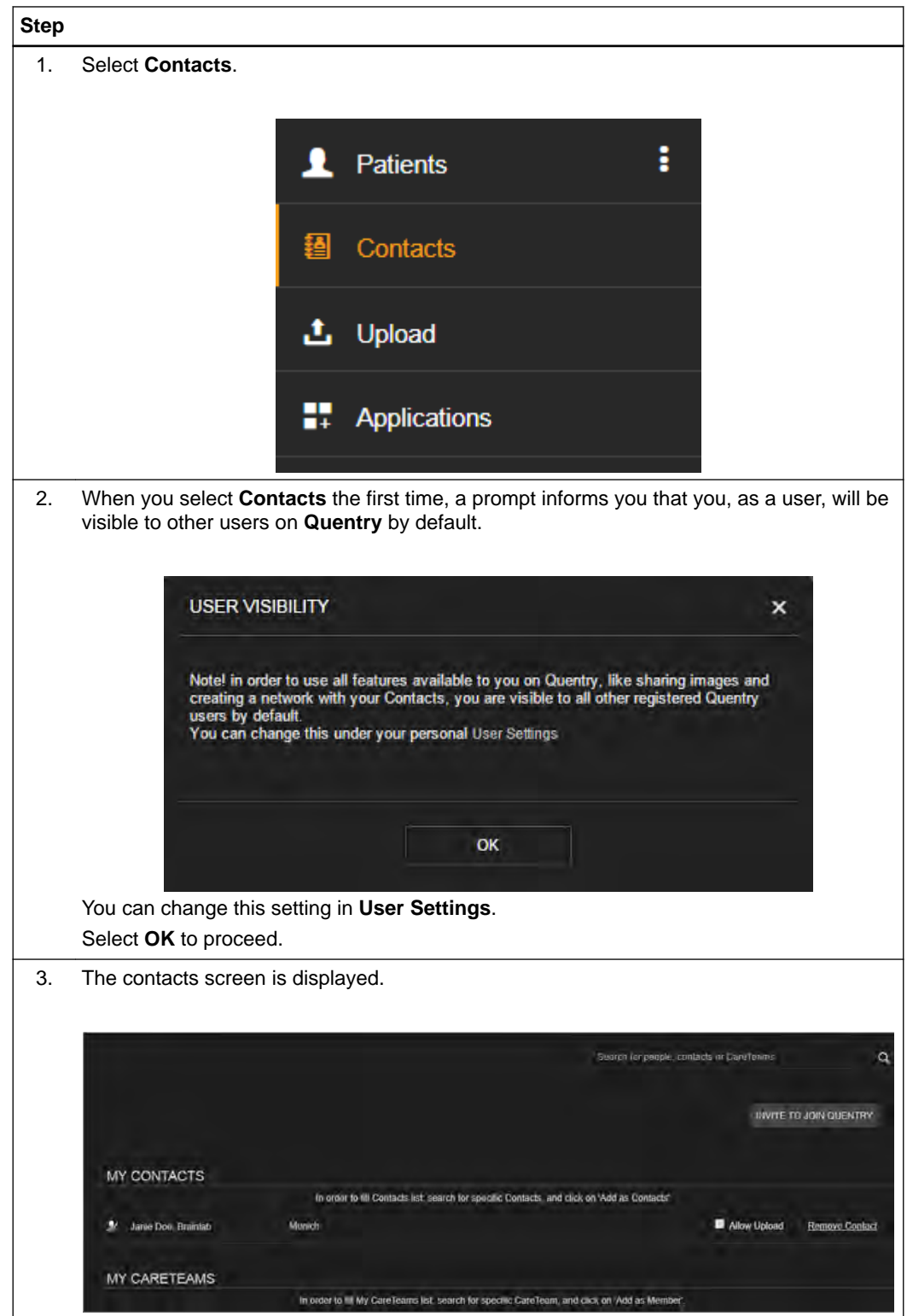

### <span id="page-30-0"></span>**2.5 Managing Your Quentry.com Contacts**

#### **Managing your Contact List**

You can see your contacts by selecting **Contacts** from the menu. **MY CONTACTS** is displayed.

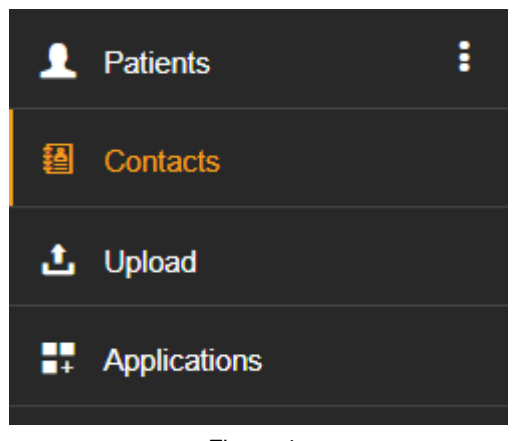

Figure 4

#### **Options**

Select **Allow Upload** to permit a contact to upload image sets to your account.

Select **Remove Contact** to remove a contact from your list. The removed contact does not receive a notification.

#### **Invite a Colleague to Join Quentry**

You can invite a colleague to join **Quentry**. You can also make the invitee your contact by selecting the **Add as Contact** check box.

The invitee will receive an email on your behalf, and should then follow the instructions in the email.

#### **How to Add a Quentry.com Contact**

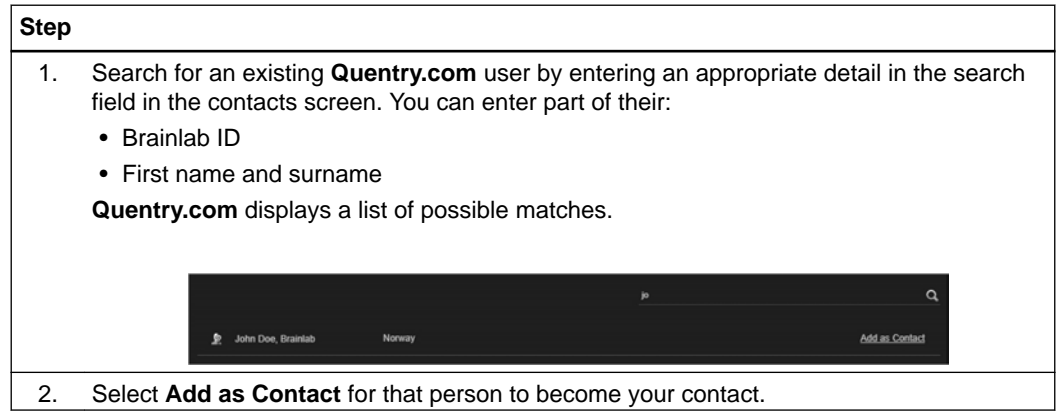

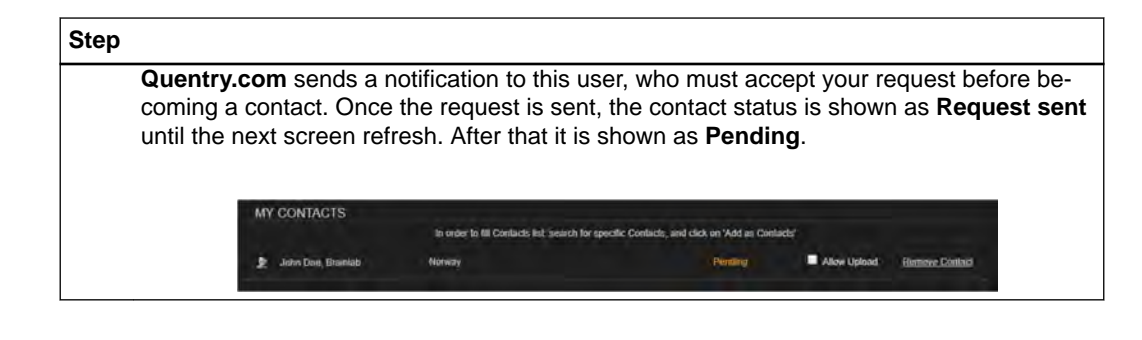

#### **How to Accept Contact Notifications**

When a **Quentry.com** user requests that you become their contact, you receive a new notification, indicated in the toolbar:

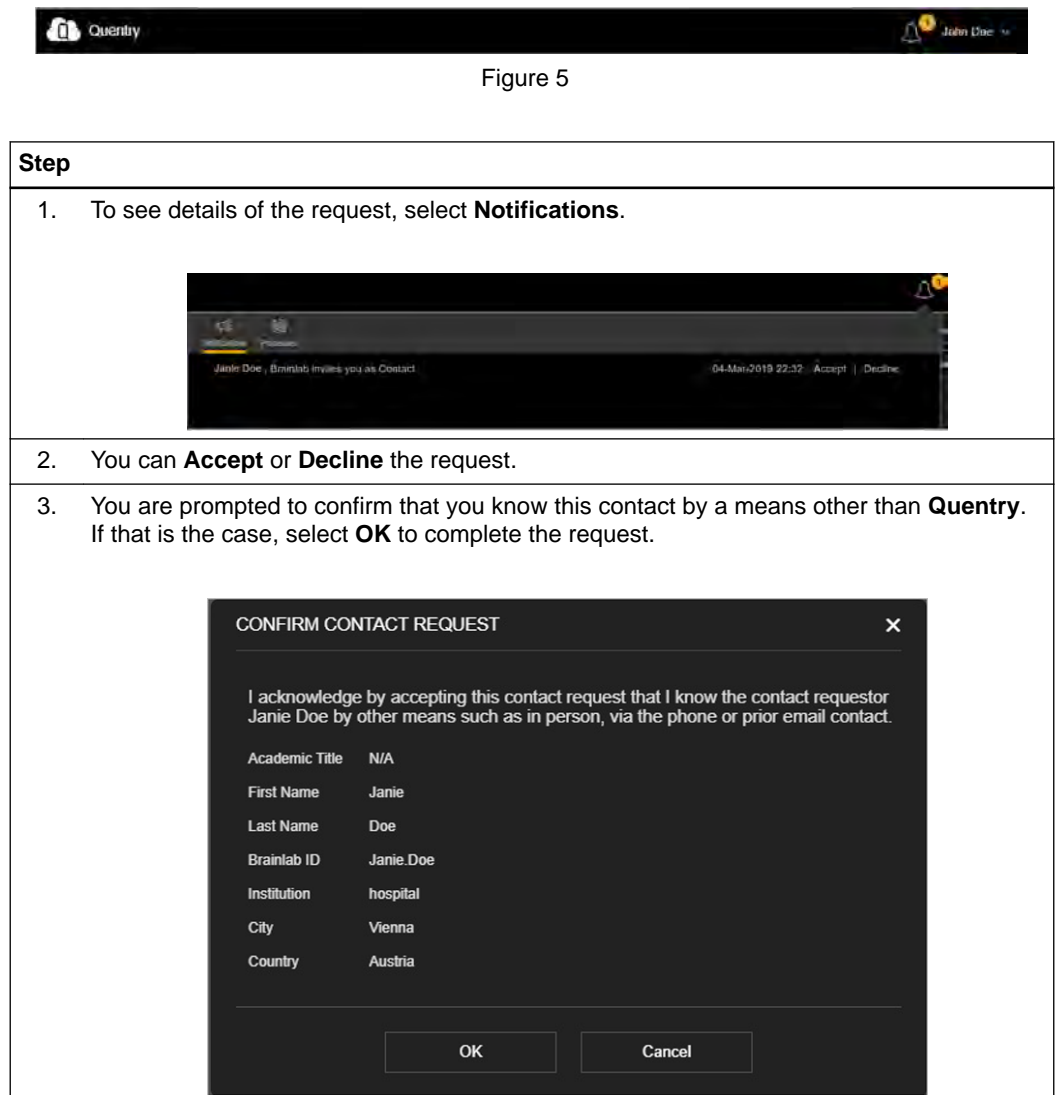

# <span id="page-32-0"></span>3 MANAGING YOUR ACCOUNT

# **3.1 Managing your User Profile**

#### **General Information**

You can view and manage your user and account information in the **Settings** screen.

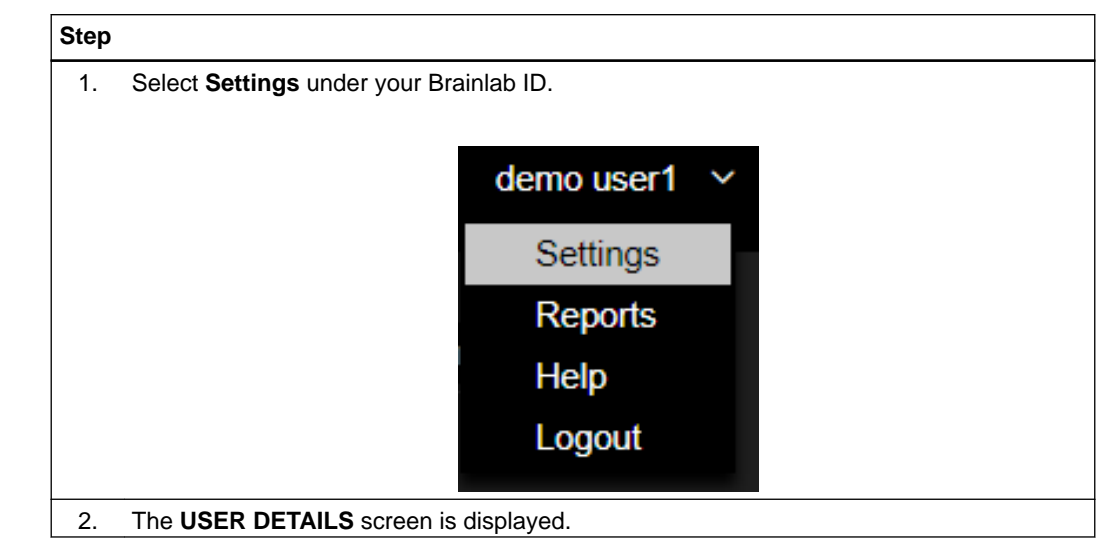

**How to Access the Profile Screen**

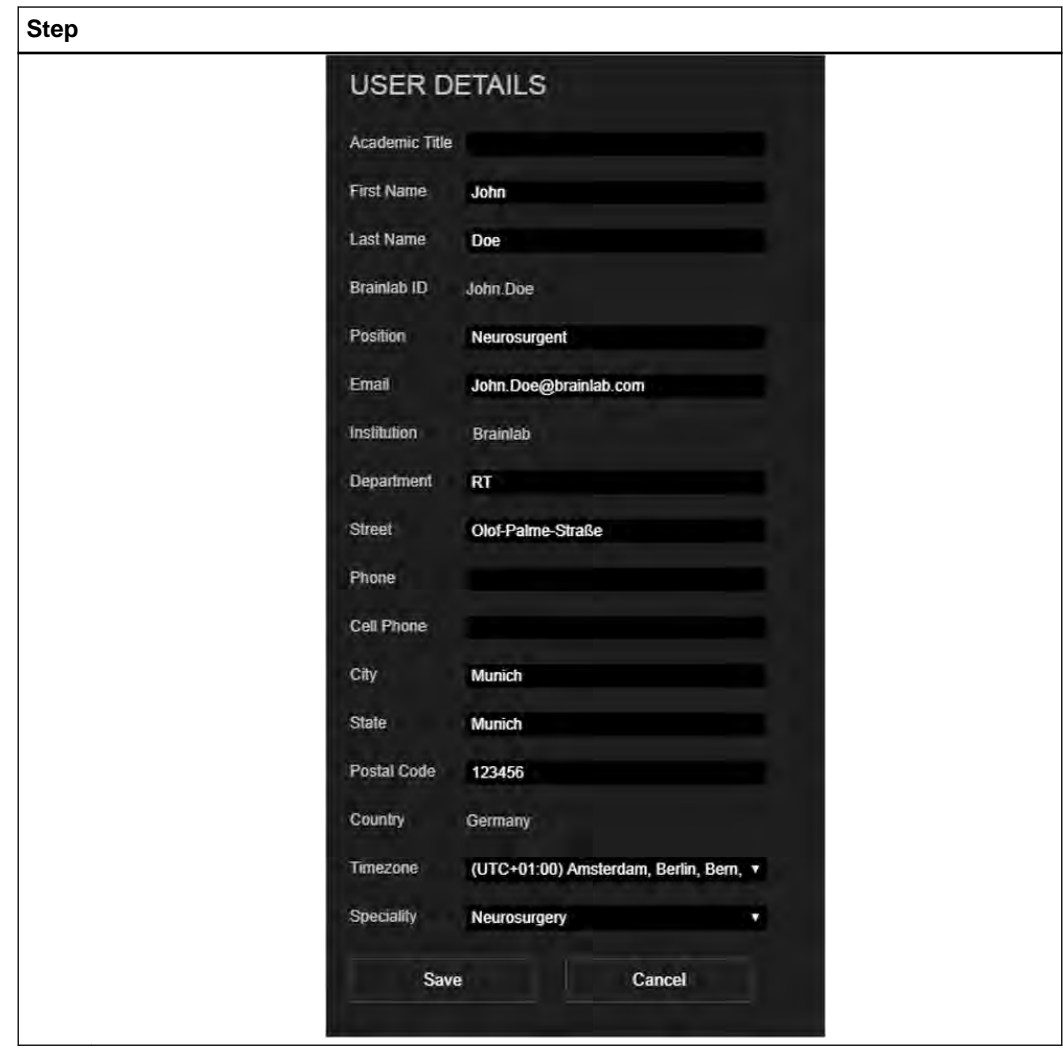

## <span id="page-34-0"></span>**3.2 Updating Your User Information**

#### **Changing Your User Settings**

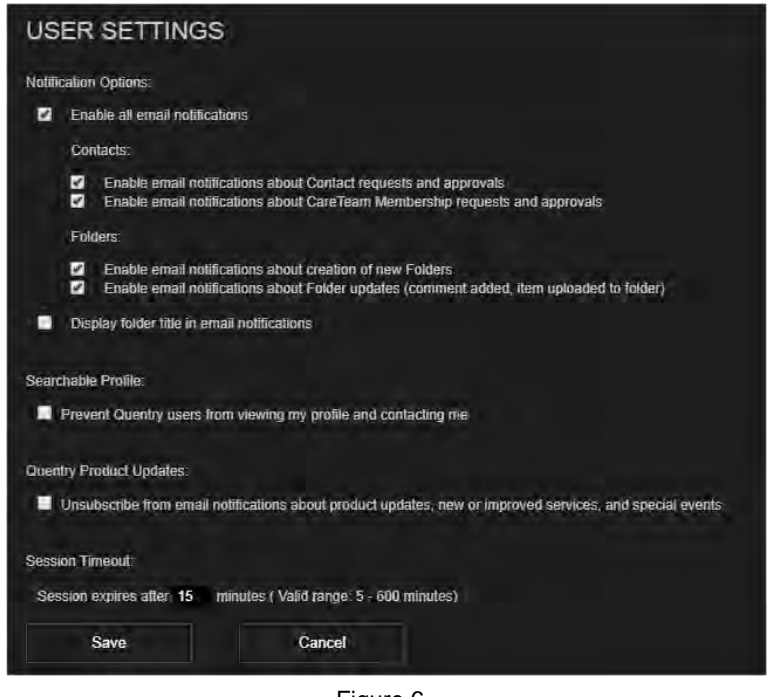

Figure 6

You can change your user settings on the **USER SETTINGS** screen:

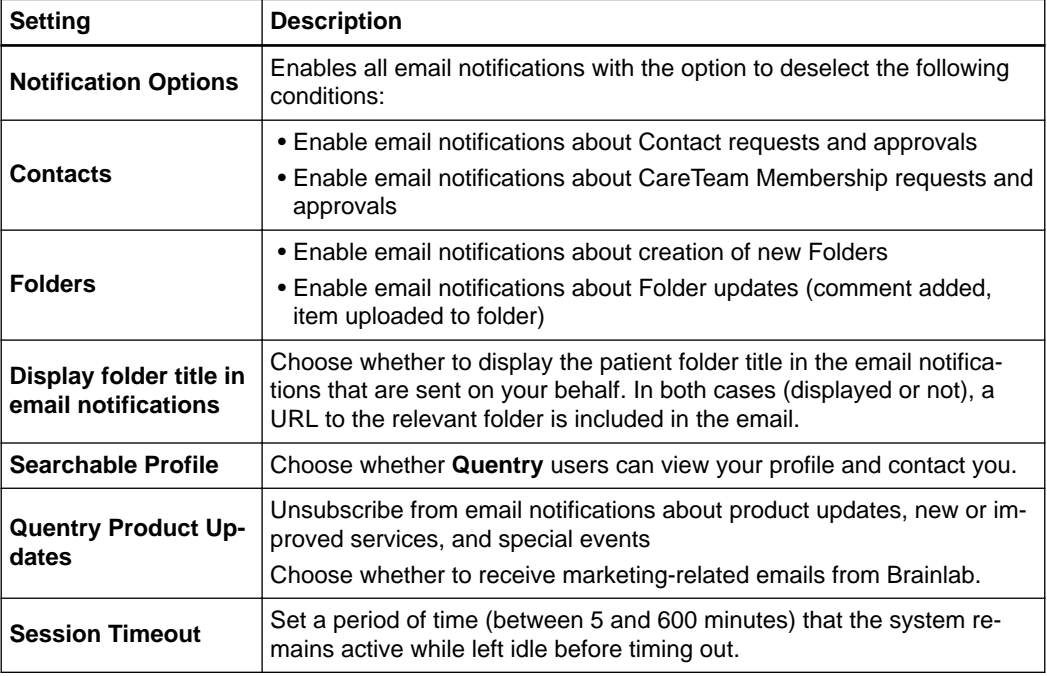

#### **How to Change Your Password**

New passwords must be at least eight characters in length, and contain at least one:

• Lowercase letter

- <span id="page-35-0"></span>• Uppercase letter
- Digit

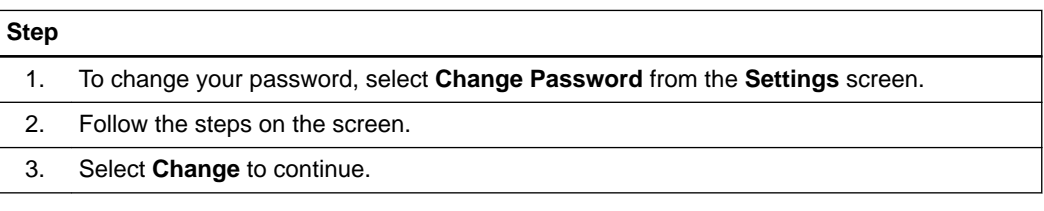

#### **How to View Your Subscription Details**

#### **Step**

Select **Subscription Details** from the **Settings** screen.

You can find information about:

- Your **Quentry.com** membership
- Your **Quentry.com** storage space
- Your licensed applications

#### **How to Change Your User Details**

You can change the details that were set during your first **Quentry.com** login. This includes, among other things, your:

- Address
- Email address
- Institution

#### **Step**

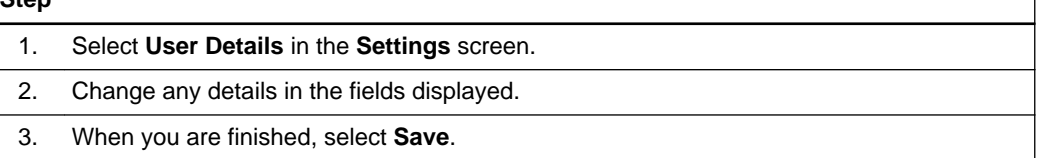

٦

### <span id="page-36-0"></span>**3.3 Viewing Your Account Information**

#### **General Information**

You can administer accounts if you have the appropriate license.

#### **How to View Account Information**

**Step**

Select **Account Details**in the **Settings** screen.

#### **How to Manage Account Subscriptions**

You can view your use of **Quentry.com** and grant licenses to your users to make use of **Quentry.com** services.

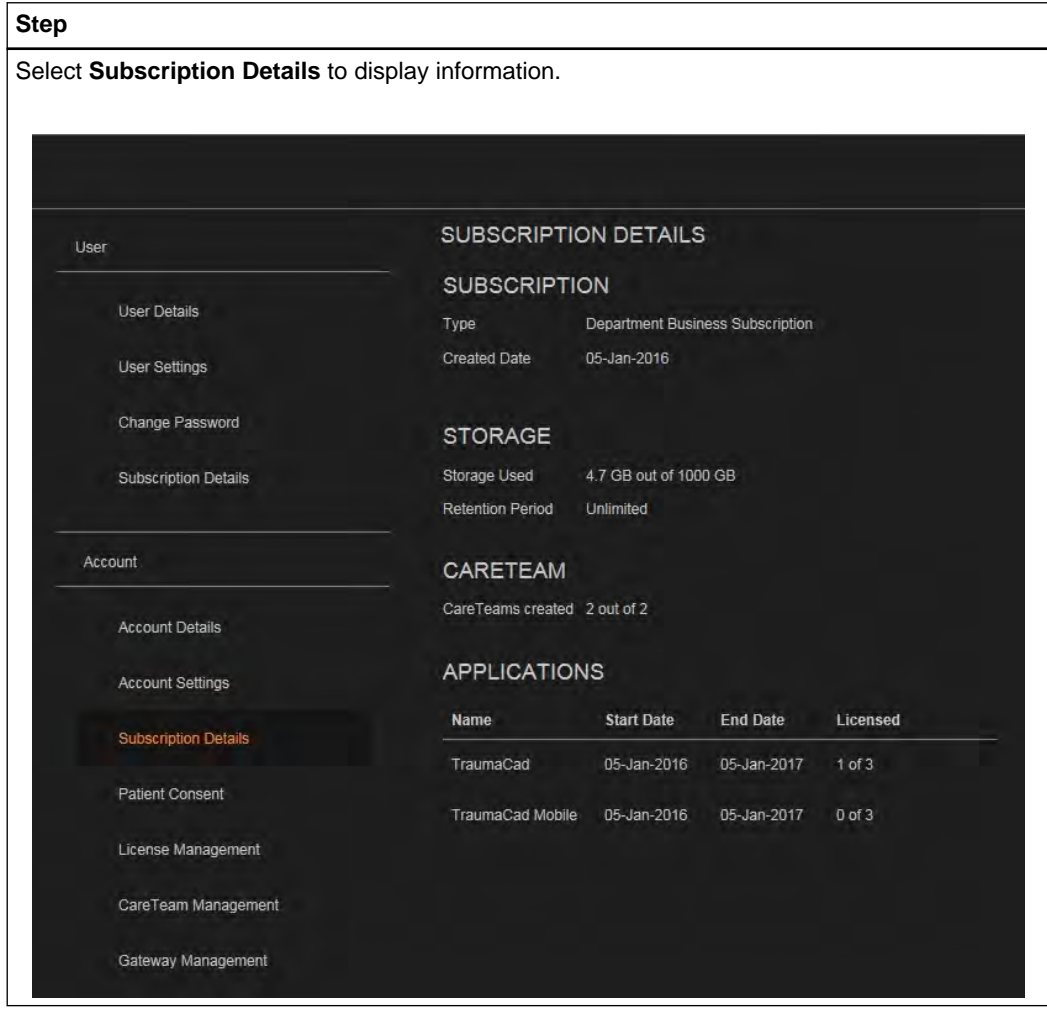

#### **How to Add Patient Consent**

Patients must be informed about how their data and images will be stored, preserved, shared and used and consent must be obtained.

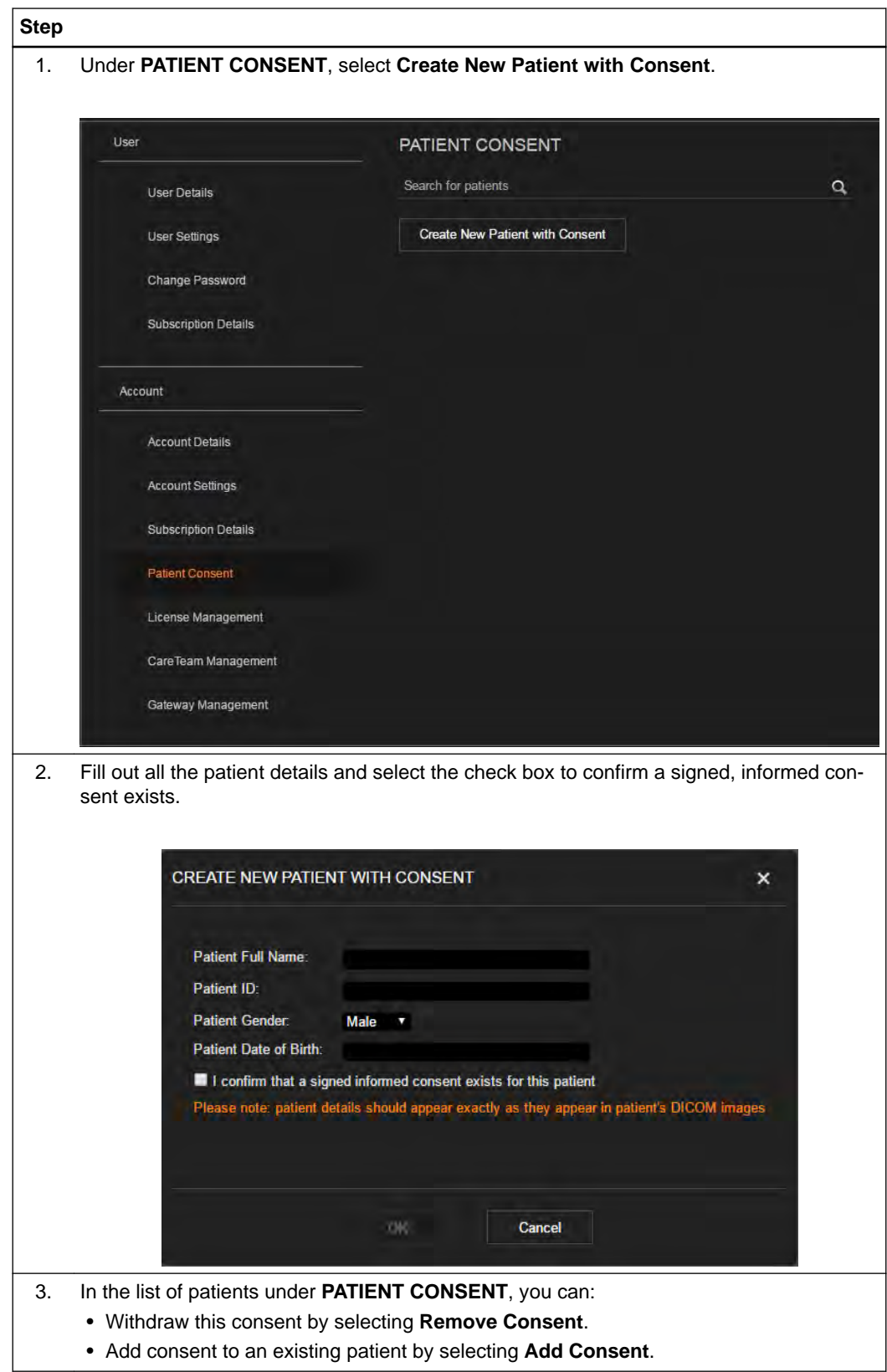

#### **How to Grant Users Access for an Application**  $\overline{\phantom{a}}$

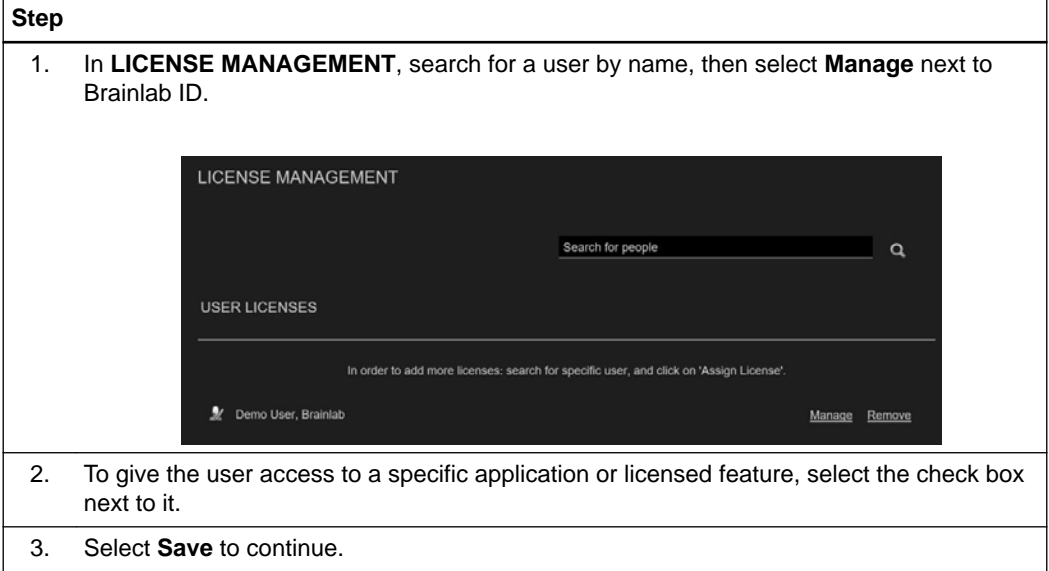

Viewing Your Account Information

# <span id="page-40-0"></span>4 USING QUENTRY.COM CARETEAMS

# **4.1 Quentry.com CareTeams**

#### **General Information**

Every user receives an individual account in **Quentry**. A CareTeam is created by subscribing to a **Quentry** hospital account that includes the CareTeam feature. CareTeams are a virtual workspace for members. With permission, other **Quentry** users can share data with or send data to CareTeams. CareTeams allow users to pool information.

#### **CareTeam Roles**

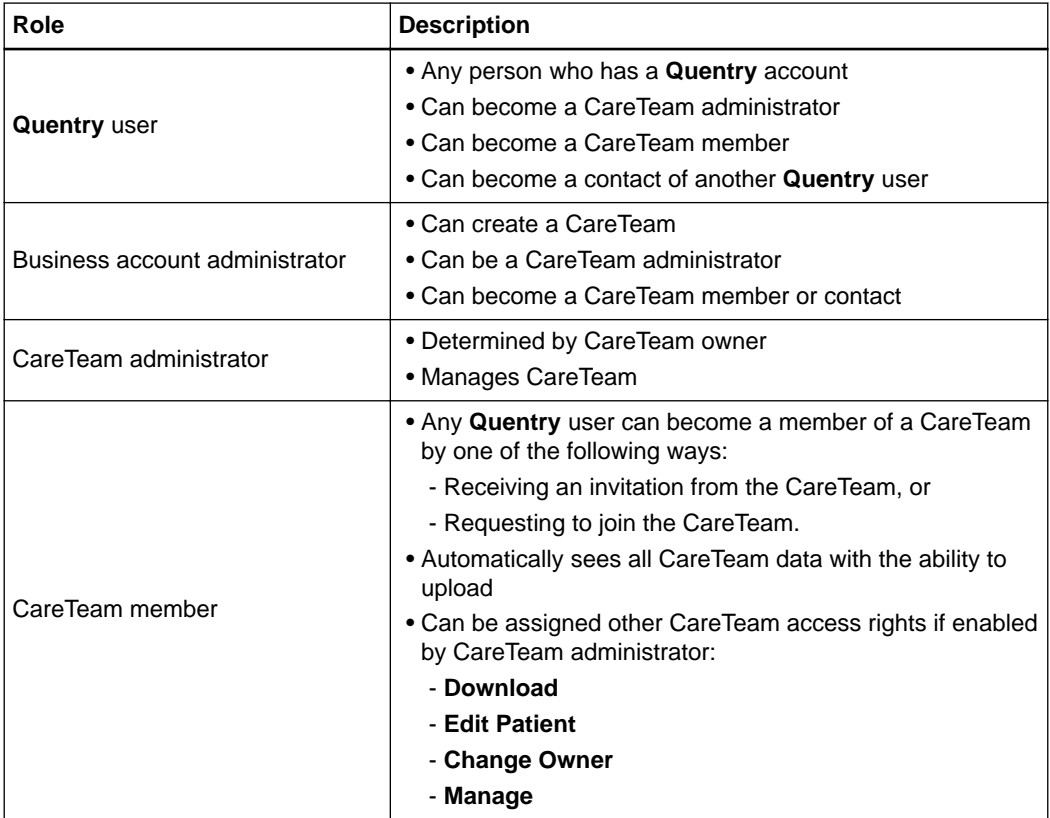

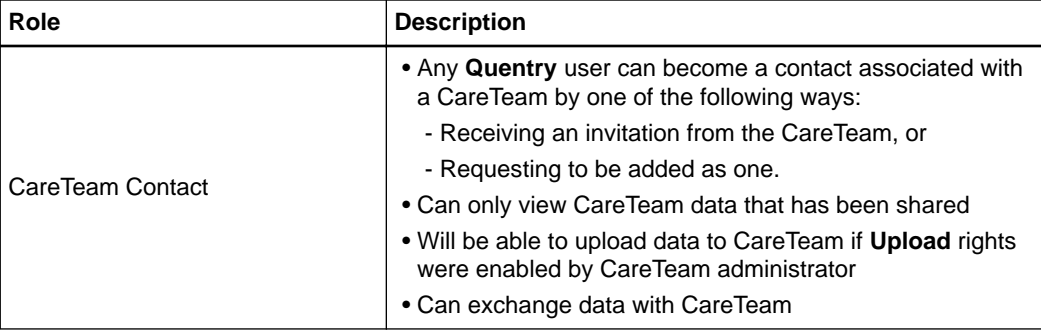

## <span id="page-42-0"></span>**4.2 CareTeam Administration**

#### **General Information**

Only business account administrators can access the **CareTeam Management** functions in the **Settings** screen.

#### **How to Create a New CareTeam**

A CareTeam enables users to pool information. This feature is only available if you possess the license for it.

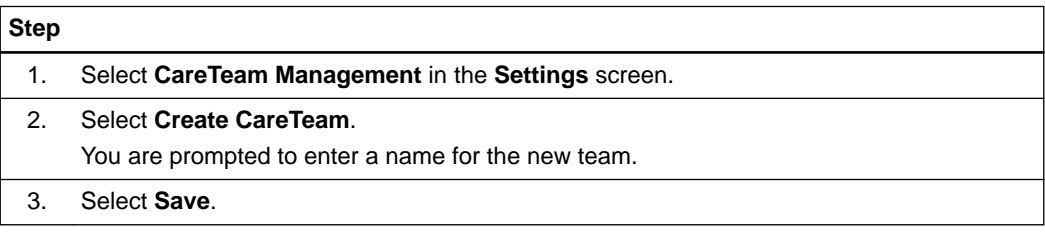

#### **How to Administer a CareTeam (Business Account Administrators)**

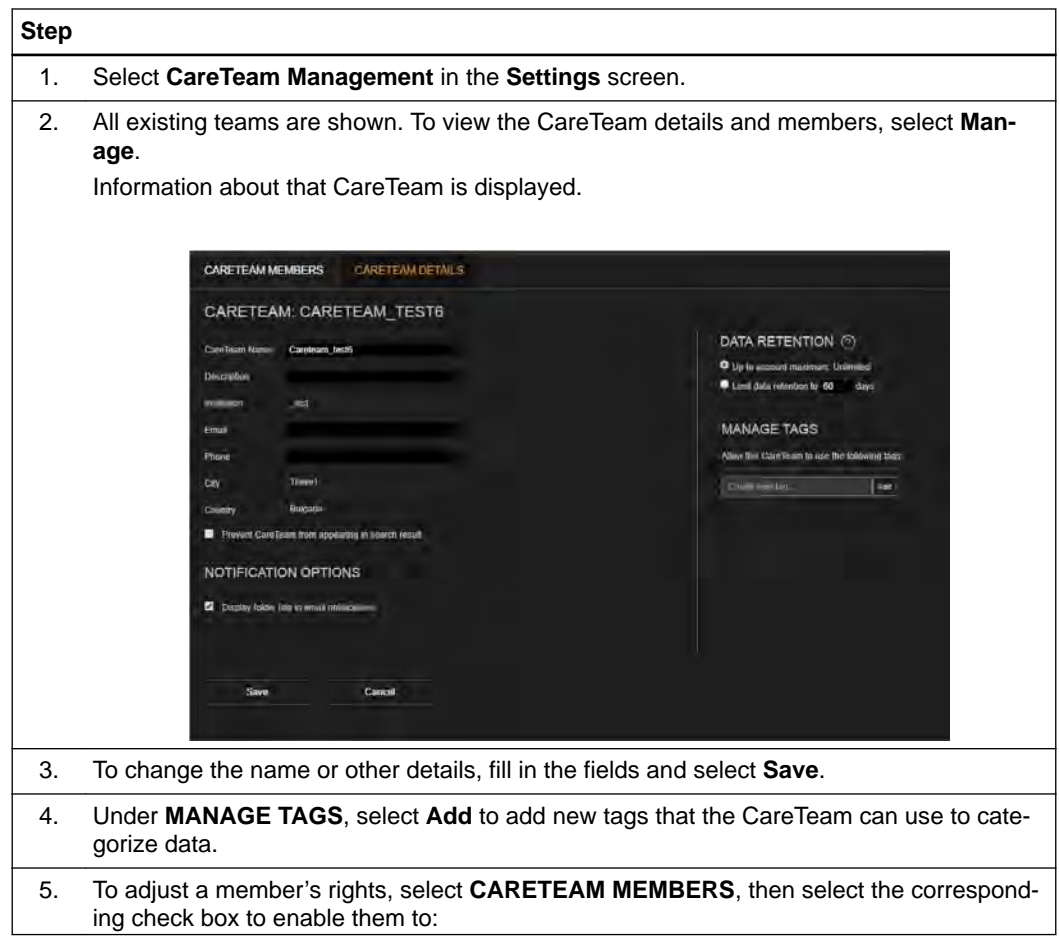

#### **Step** • **Download** image sets • **Edit Patient** details • **Change Owner** of a CareTeam folder to another CareTeam contact • **Manage** the CareTeam itself. This enables this user to:

- Add/remove members
- Grant rights to members

#### **How to Add a Contact to a CareTeam**

A CareTeam contact can view files shared with the CareTeam.

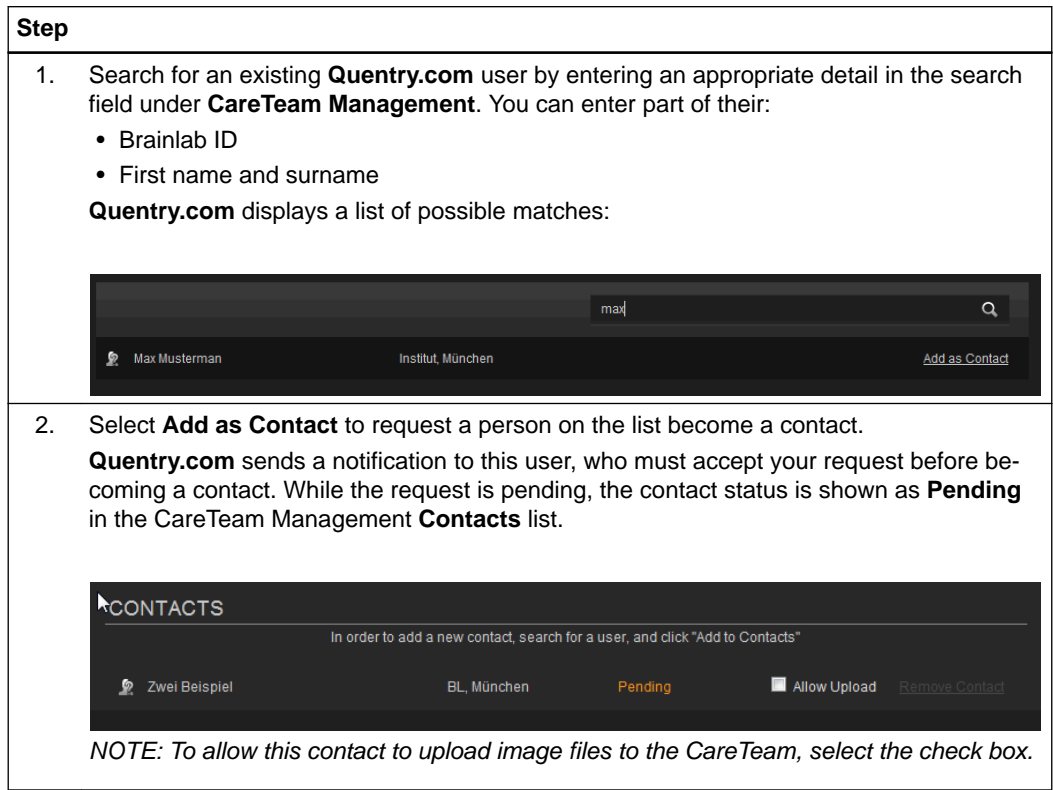

## <span id="page-44-0"></span>**4.3 CareTeam Use**

#### **General Information**

Use CareTeam to share and manage information.

#### **How to Join a Quentry.com CareTeam**

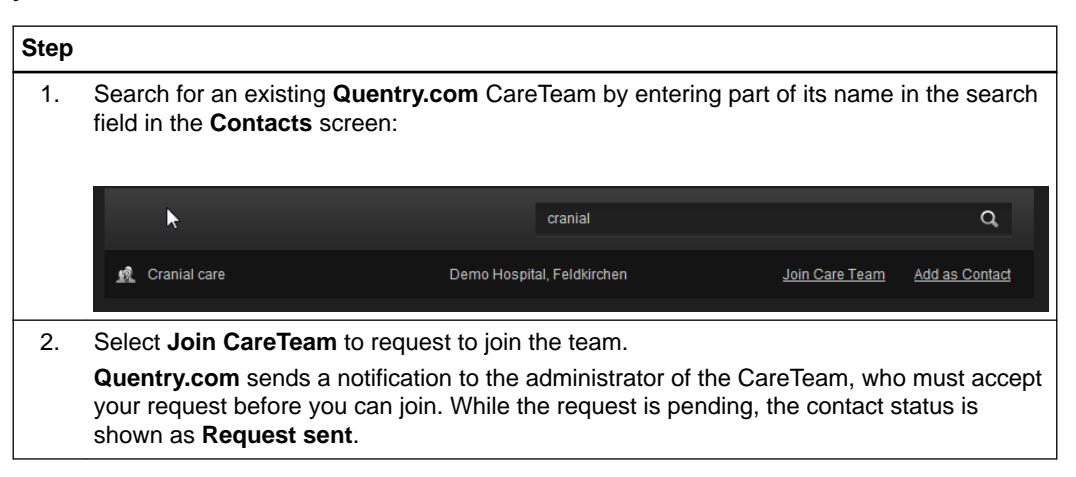

#### **How to Add a Quentry.com CareTeam as a Contact**

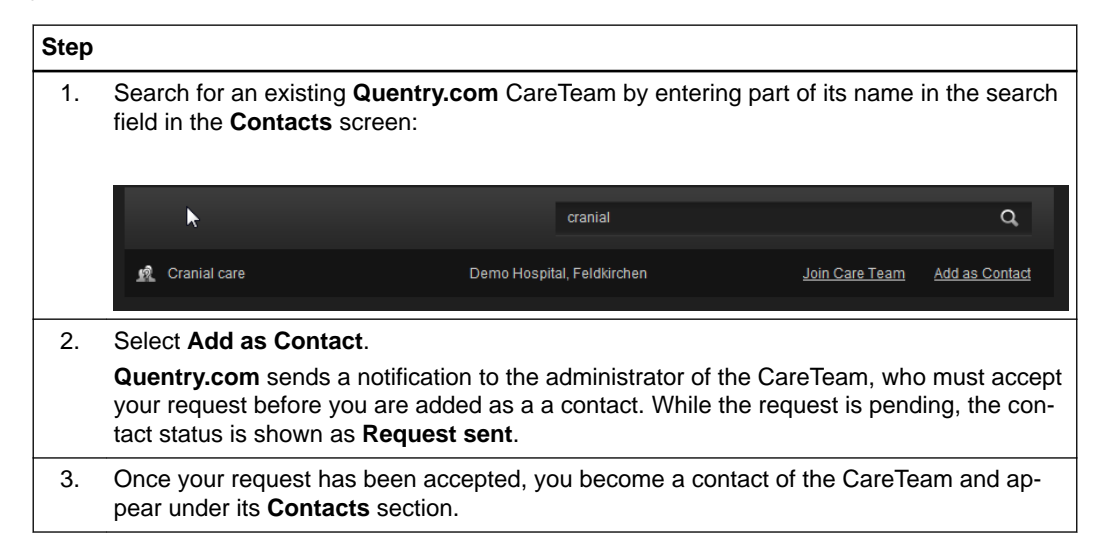

#### **How to Invite a Colleague to Join Quentry and Become a CareTeam Member**

A CareTeam member with manage permissions can invite a colleague to join **Quentry** and become a member of that CareTeam.

#### **Step**

1. Select **INVITE TO CARETEAM** from the **CARETEAM MEMBERS** screen.

<span id="page-45-0"></span>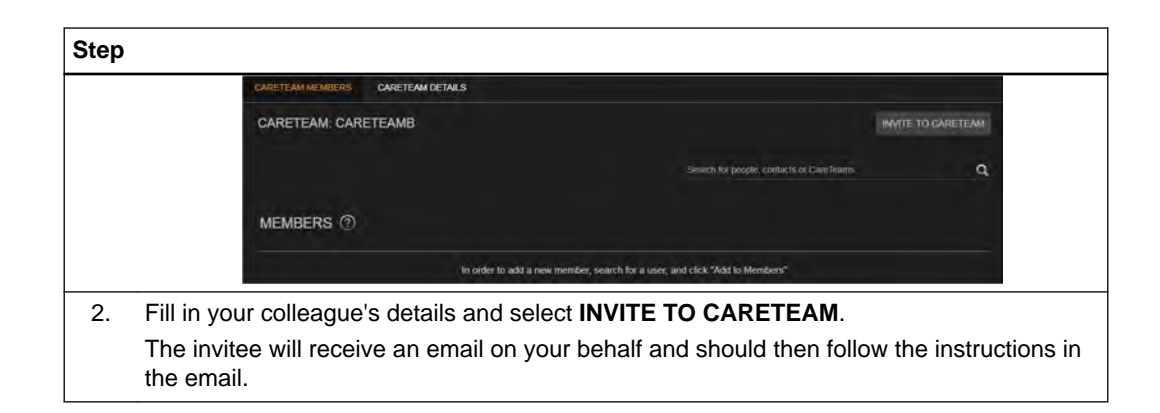

#### **How to Manage a CareTeam (CareTeam Administrators)**

You can manage an existing CareTeam if an existing administrator has given you this right.

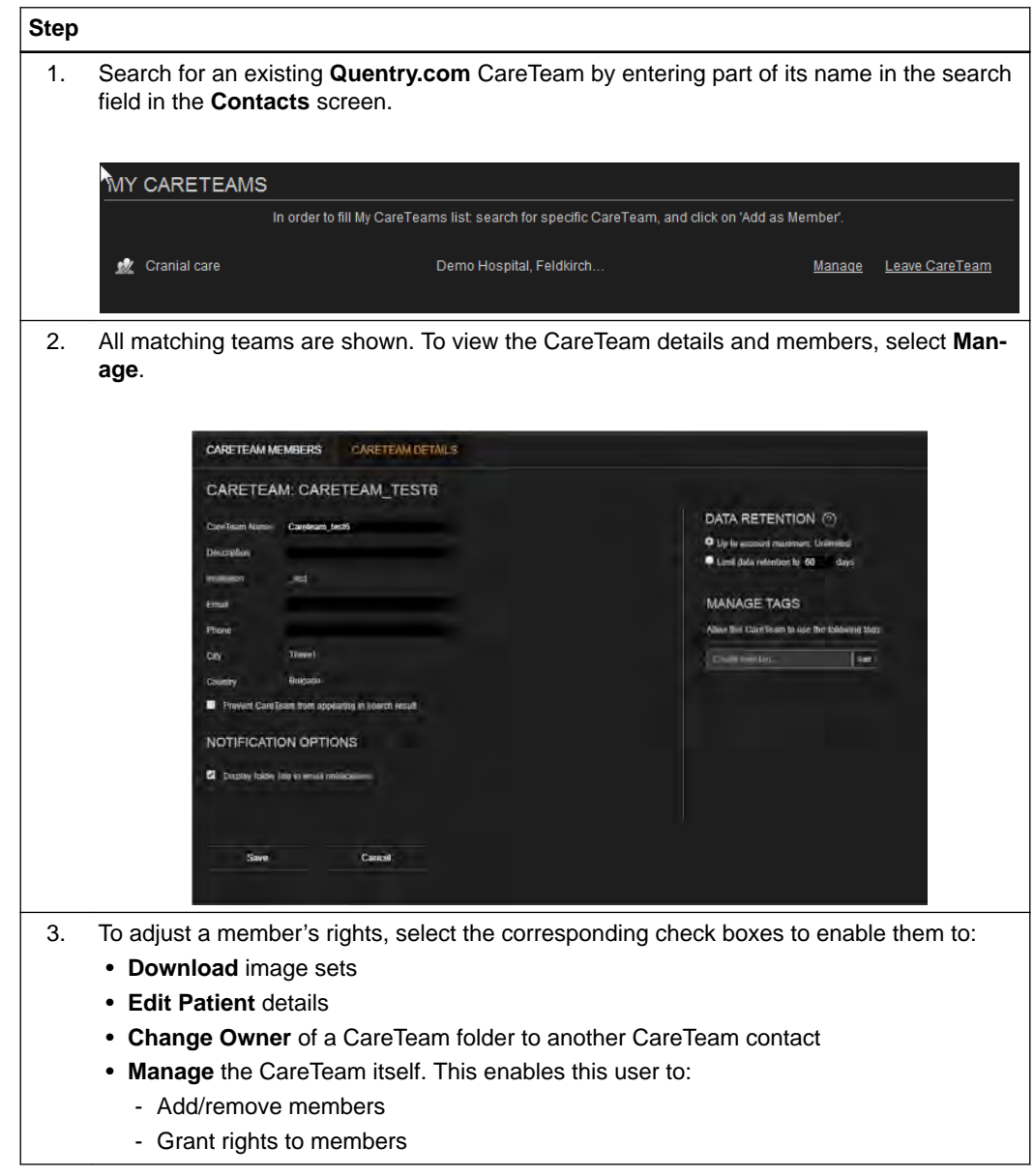

#### **How to Enable Download from Quentry.com**

You can enable image download from **Quentry** under **GATEWAYS**.

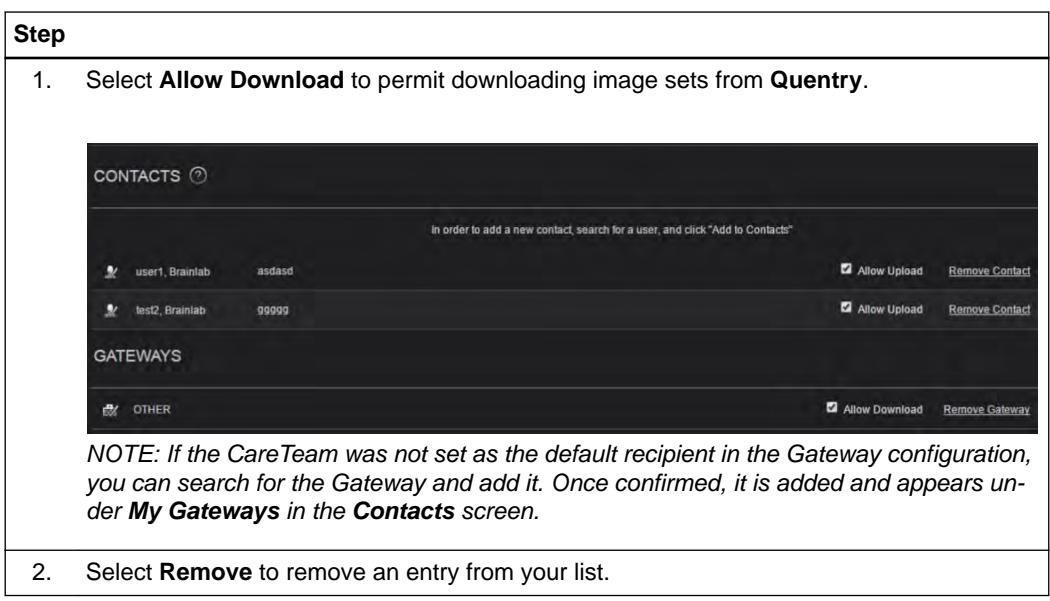

# <span id="page-47-0"></span>**4.4 Managing Your Gateway**

#### **General Information**

You can administer access to a **Quentry Gateway** if you have the appropriate license.

#### **How to Manage a Gateway**

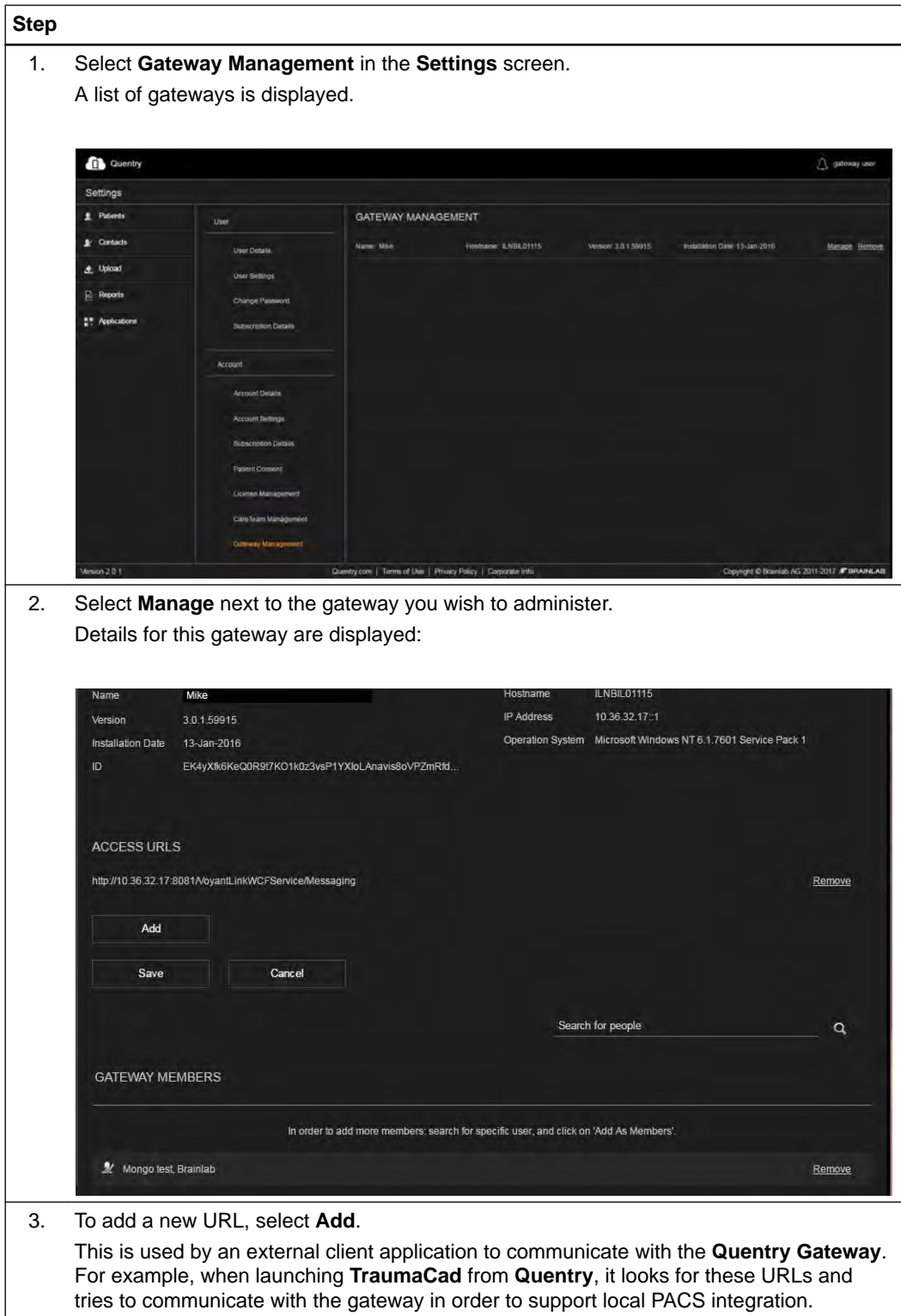

#### **How to Give a User Access to a Gateway**

To give a **Quentry** user the right to access the gateway, they must become a gateway member. A user added to the **Gateway Access List** can log in to the gateway installed in the hospital.

As the gateway is connected to the PACS system, ensure that only users with access rights are able to Query/Retrieve/Commit images from/to the PACS. Users that are not added to the access list cannot log into the gateway with their **Quentry** credentials.

To change a user's access rights:

#### **Step**

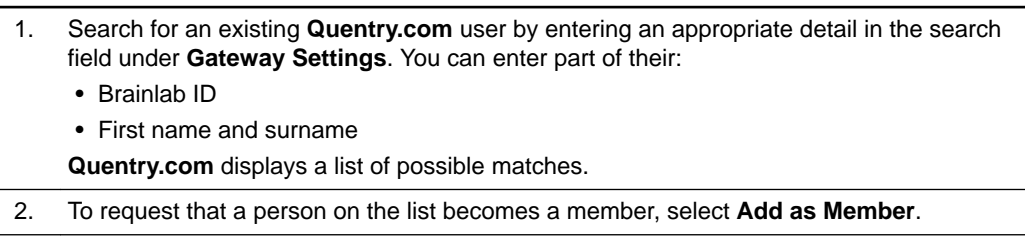

## <span id="page-49-0"></span>**4.5 Making Reports**

#### **General Information**

Select **Reports** for all logs and **TraumaCad** reports.

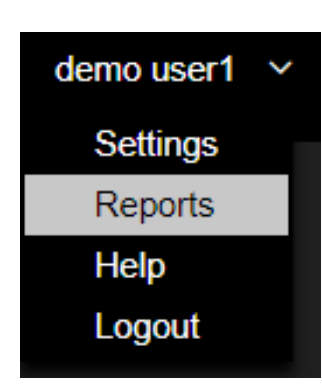

Figure 7

#### **Available Reports**

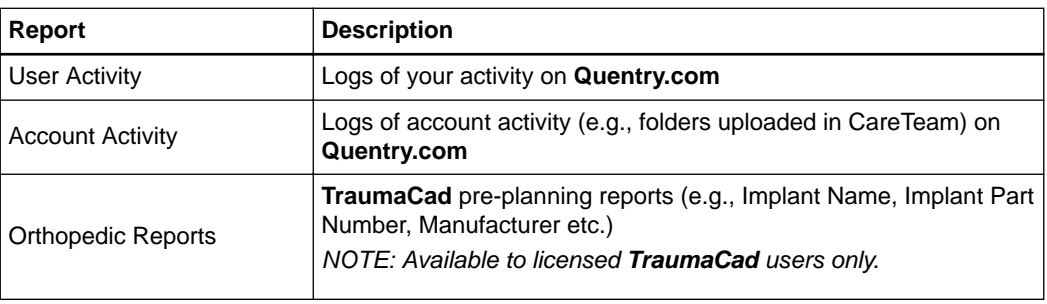

#### **Orthopedic Reports**

|                     |                      |                          |                      |           |              | Seatch for Orthopedia Reports |                   |                               | $a \vee$ |
|---------------------|----------------------|--------------------------|----------------------|-----------|--------------|-------------------------------|-------------------|-------------------------------|----------|
| 10 Reside front     |                      | Surgery Date             | <b>Plazumig Date</b> | Procedure | Side         | <b>Patient Name</b>           | <b>Pattern ID</b> | Export<br><b>Folder Title</b> |          |
| Surgery institution |                      |                          |                      |           |              |                               |                   |                               |          |
|                     | TEST                 | 25 Oct 2010              | 30 May 2018          | AutoMone  | Loft         | <b>TESTPATIENT</b>            | AGOONE, 12301     | <b>TESTPATE</b>               |          |
|                     | <b>Implaint Name</b> | <b>Minutacturen</b>      | <b>Part Mainber</b>  | Quintay   | Properties   |                               |                   |                               |          |
|                     | Knee Tiblai Demo     | <b>Denis Mandanture:</b> | GDI021               |           | <b>Bas</b> 1 |                               |                   |                               |          |
|                     | Knog Felmötal Delmö  | Demo Manufacturer        | 5516 F-801L          |           | 3000         |                               |                   |                               |          |

Figure 8

#### **Options**

Select the pencil icon, then select the **Surgery Institution** and **Surgery Date** fields to edit them.

Select **Export** to export the report and save it locally (CSV format).

# **INDEX**

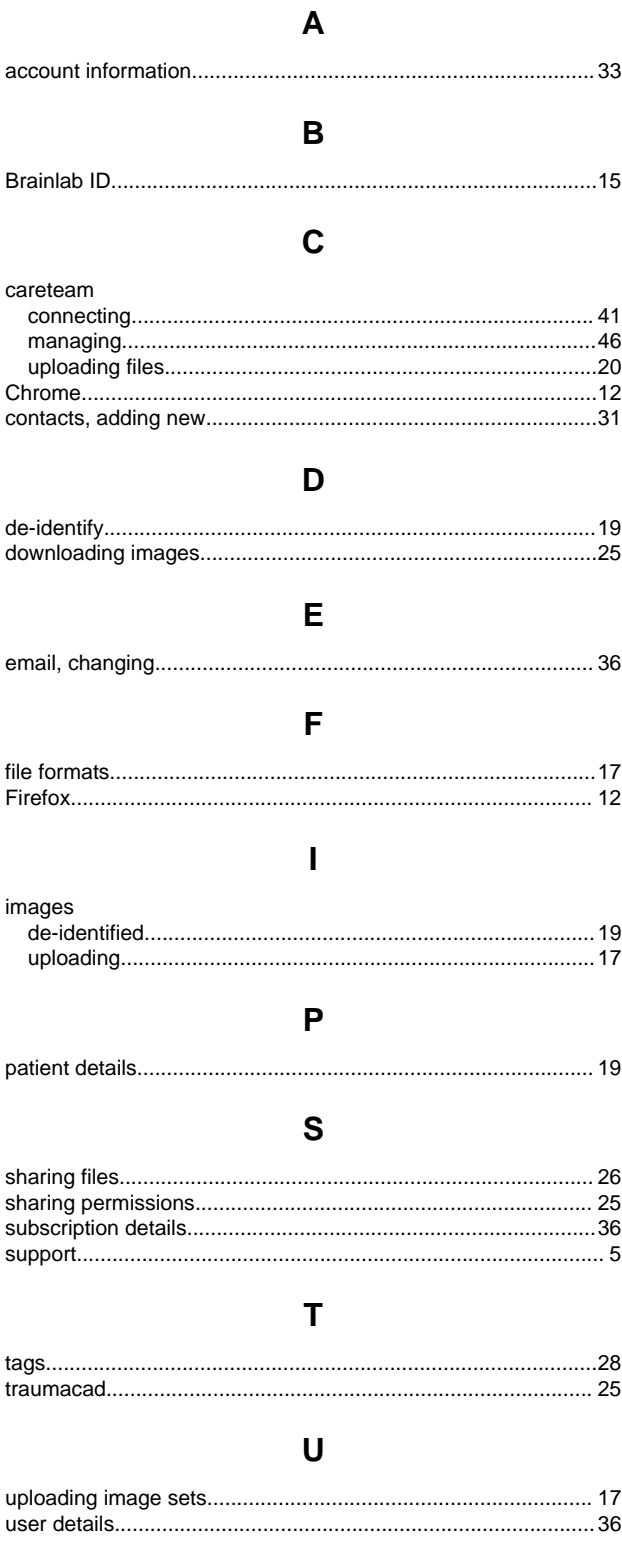

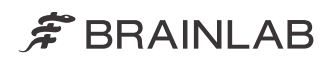

brainlab.com

Art-No. 60919-51EN

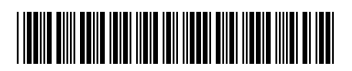

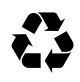